# **JDX ANTENNA**

# **WFC01 LC70WCS 遠隔制御オプション**

**操作ガイド Ver.2.20**

2023 年 3 月 4.0 版

# <span id="page-1-0"></span>目次

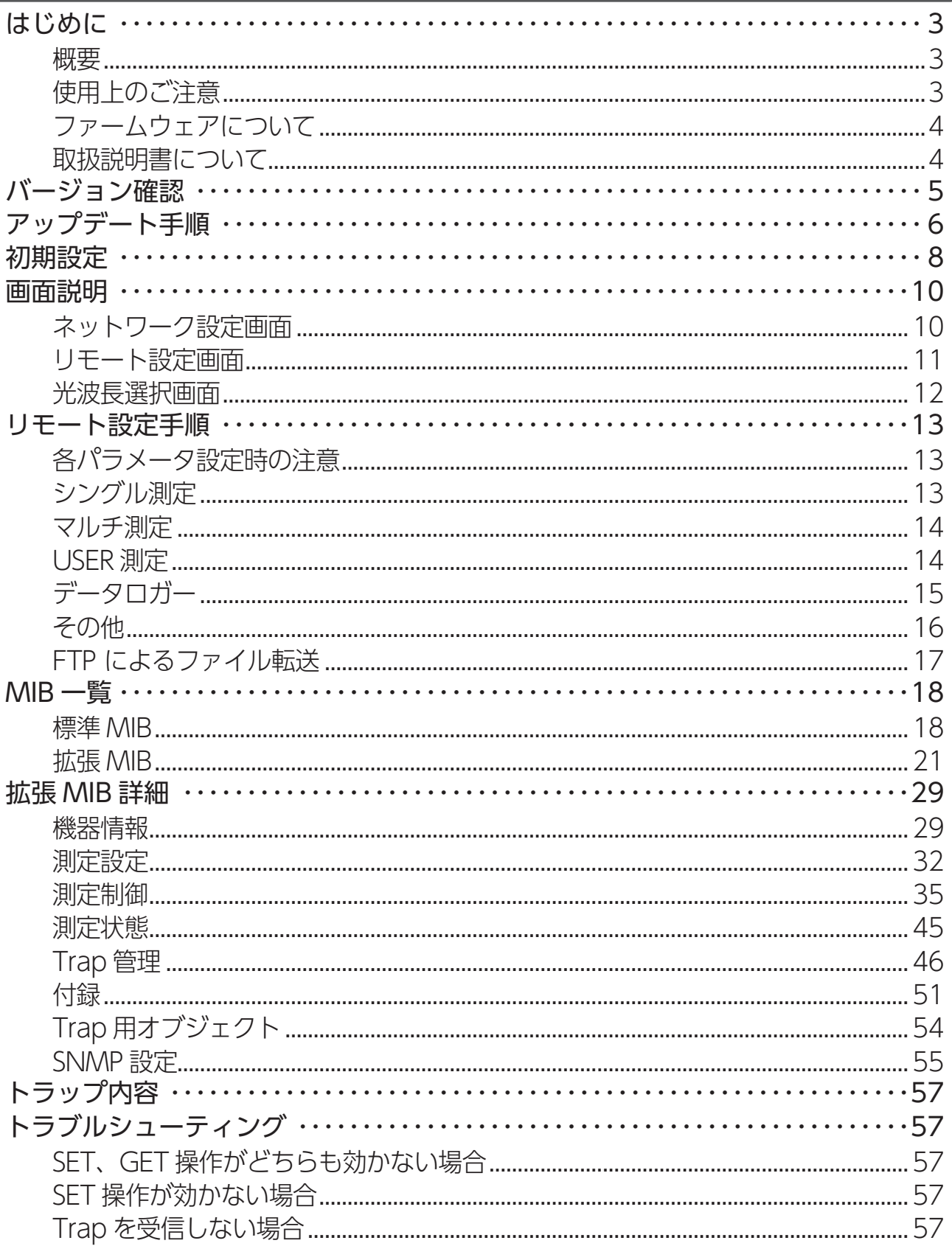

# <span id="page-2-0"></span>**はじめに**

このたびはDXアンテナ製品をお使いいただき、まことにありがとうございます。 DXアンテナの製品を正しく理解し、ご使用いただくために、必ずこの取扱説明書 (PDF ファイル ) をよくお 読みください。お読みになった後は、いつでも見られるところに保管してください。

#### **概要**

- LC70WCS(マルチレベルチェッカー)の遠隔制御オプションの仕様は以下の通りです。
	- ・品名:LC70WCS 遠隔制御オプション ・通信プロトコル:SNMP(v1、v2c、v3)
	-
	- ・型番:WFC01 ・Trap 送信先登録上限:4 つ

#### ▪リモート設定

リモート設定とは、マルチレベルチェッカーが SNMP マネージャからの操作を待つ設定です。通信待機 状態に入るため、本体ボタンからの基本操作、及びオートパワーオフ機能は無効化されます。

表 1 リモート設定比較

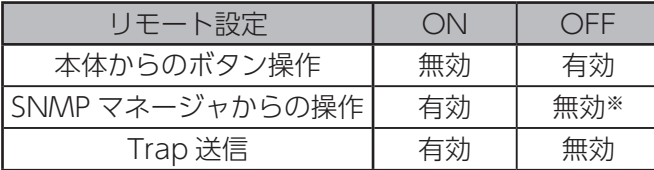

#### ※ 4.2 [lcIsLocalOperation](#page-44-0) のみ有効

マルチレベルチェッカーは、工場出荷時はリモート設定が OFF となっているので、遠隔制御オプショ ンを利用する際は、本体のリモート設定を ON に設定してください。

#### ▪ Trap

Trap とは、リモート設定が ON の時にマルチレベルチェッカーが何らかの異常を検知した際や、異常 状態から復帰した際、あらかじめ設定していた送信先にその内容を知らせる機能です。測定信号が、イ ンジケータで設定した LEVEL、MER(C/N)、BER、光レベルの値から逸脱した場合や、復帰した場合 に送信されます。

#### ▪ファイル転送

FTP を使用して、本機と外部機器間でファイル転送を行うことができます。

### **使用上のご注意**

- ・このソフトはマルチレベルチェッカー用です。他の機器で使用しないでください。
- ・本書の内容の全部、または一部を無断で転載することは禁止されています。
- ・本書の内容に関しては予告なしに変更することがあります。
- ・Windows および Excel® は米国およびその他の国における米国 MicrosoftCorporation の登録商標または商標です。
- ・本書中に記載されている会社名、製品名等は一般に各社の登録商標または商標です。
- ・個人情報の管理には、十分ご注意ください。
- ・このソフトを改変して使用した場合に発生した事故や損害に対しては、当社は一切の責任を負いません。
- ・お客様の誤った操作に起因する事故発生や損害に対しては、当社は一切の責任を負いません。
- ・本機能を利用する際、必ずマルチレベルチェッカーは AC アダプターに接続してください。
- ・停電等で AC アダプターから通電が遮断された際、内蔵バッテリーで動作しますが、バッテリー残量が無 くなり本体電源が OFF になった場合、AC アダプターからの通電が復帰しても自動で本体電源は ON に なりません。
- ・本体の初期化(工場出荷状態)機能を使用したとき、ネットワーク設定および、リモート設定は全て初期化されます。
- ・FW アップデートを行ったとき、ネットワーク設定およびリモート設定が不定になる可能性があるので、 初期化又は再設定を行ってください。
- ・事業者用設備へ接続するときは、ハブを経由して接続してください。

# <span id="page-3-0"></span>**ファームウェアについて**

最新のファームウェアとファームウェアアップデート手順は、下記の弊社ホームページからダウンロードをお願いします。

#### **WFC01 用ファームウェア**

#### · ファームウェア

[https://www.dxantenna.co.jp/product/item/firmware/WFC01/lc70wcs\\_update.zip](https://www.dxantenna.co.jp/product/item/firmware/WFC01/lc70wcs_update.zip)

· ファームウェアアップデート手順 [https://www.dxantenna.co.jp/product/item/manualImg/WFC01Firmwear\\_](https://www.dxantenna.co.jp/product/item/manualImg/WFC01Firmwear_Update_manual.pdf) [Update\\_manual.pdf](https://www.dxantenna.co.jp/product/item/manualImg/WFC01Firmwear_Update_manual.pdf)

#### **WPC04 用ソフトウェア**

#### · ソフトウェア

<https://www.dxantenna.co.jp/product/item/software/WPC04Setup.zip>

**取扱説明書について**

最新の取扱説明書(PDF版)は、下記の弊社ホームページからご利用いただけます

#### **WFC01**

[https://dxantenna-product.dga.jp/detail.html?category=&page=1&id=2565](http://)

#### **WPC04**

<https://dxantenna-product.dga.jp/detail.html?id=2566>

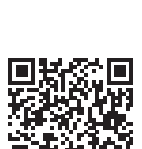

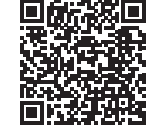

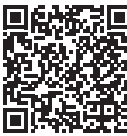

# <span id="page-4-0"></span>**バージョン確認**

LC70WCS 遠隔制御オプション (WFC01) のバージョンアップを実施する前に、事前にお手持ちの本製品の 「バージョン情報」をご確認ください。

「製品」に表示されている現在のバージョンと「OPTION ID」に表示されている ID 番号を確認してください。 ( ➡ 7 [ページ](#page-6-0) )

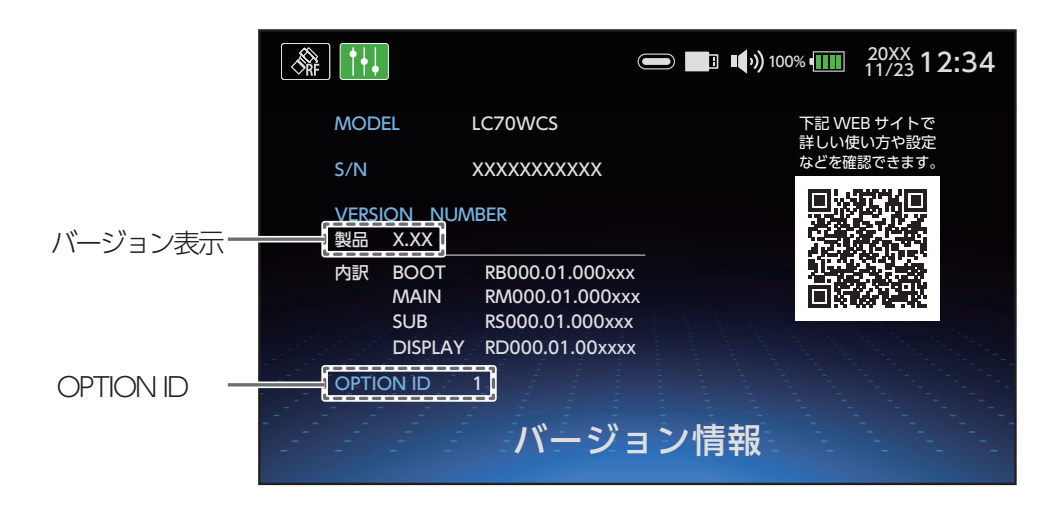

# <span id="page-5-0"></span>**アップデート手順**

- 1 **LC70WCS に AC アダプターを接続する。 ※必ず、AC アダプターを接続してください。**
- 2 **本製品を起動した状態で HOME 画面から、「システム設定」 を選択する。**

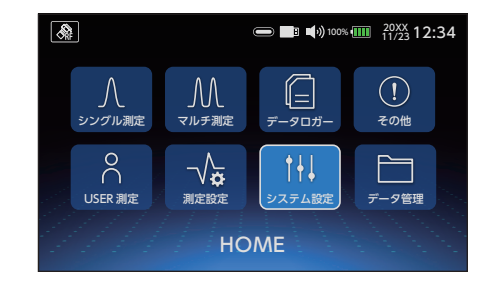

3 **「バージョン情報」を選択する。**

**デート」のボタンが表示される。**

**てから、再度接続してください。**

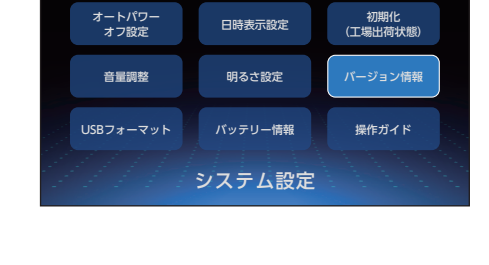

日時表示設定

 $\frac{1}{2}$ 

100%  $\frac{1}{11/23}$  12:34

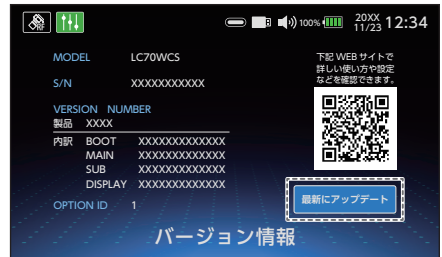

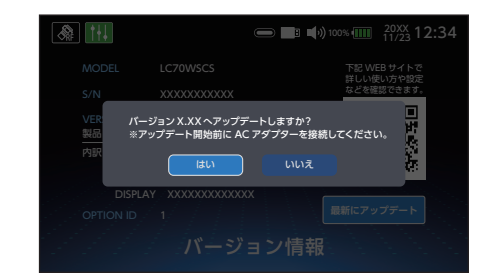

※ LC70WCS 本体 S/N がアップデート内の S/N 情報と一 致しないときは、通常版 (L70WCS) の最新バージョン

5 **「最新にアップデート」ボタンを押し、ポップアップに表示 されるバージョンで間違いがない場合は、「はい」を押す。**

4 **LC70WCS の USB 端子に USB メモリを接続し、USB メ モリを認識するまで待つ。(数秒後に表示されます。)**

**USB 内にアップデートファイルがある場合、「最新にアップ**

**※ USB メモリを認識しない場合は一度 USB メモリを抜い**

6 **OS のアップデートを開始する。**

にアップデートします。

OS のアップデート実行中画面が表示され、消えた後、自動 で LC70WCS が再起動します。 **※アップデート中は USB メモリを抜かないでください。**

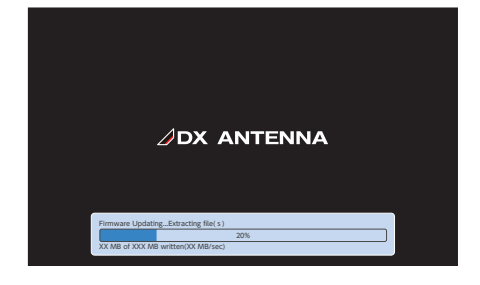

7 **LC70WCS が再起動し、「アップデートが正常終了しました」 が表示されたら、USB メモリを抜く。**

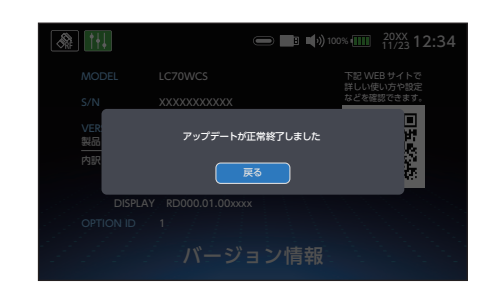

<span id="page-6-0"></span>**8 アップデート後のバージョンを確認する。 (手順2を参照) ※「製品」に表示されたバージョンが 2.20、「OPTION ID」に表示 された ID 番号が3になっていれば、アップデートは完了です。**

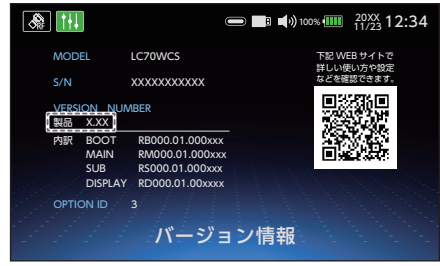

# <span id="page-7-0"></span>**初期設定**

以下のネットワーク設定、リモート設定、機器接続手順を行うことで、遠隔監視を行うことができます。

- ネットワーク設定手順
	- 1 **HOME 画面より「システム設定」を選択する。**
	- 2 **「ネットワーク設定」を選択する。**

- 3 **IP アドレスなどを設定し、「保存」を選択する。** (ネットワーク設定画面(➡ 10 [ページ\)](#page-9-1)を参照)。
- 4 **確認ダイアログで「はい」を選択する。** システム設定画面に戻り、設定が更新されます。

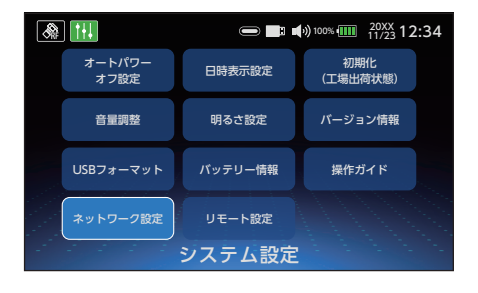

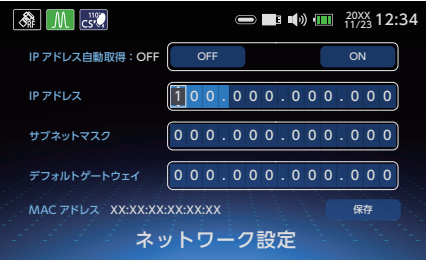

- リモート設定手順
	- 1 **HOME 画面より「システム設定」を選択する。**
	- 2 **「リモート設定」を選択する。**

- 3 **リモート設定で ON を選択する。**
- 4 **「SNMP v3 使用」などを設定し、「保存」を選択する。** (リモート設定画面(➡ 11 [ページ\)](#page-10-1)を参照)。
- 5 **確認ダイアログで [ はい ] を選択する。** 再起動し、リモート設定が ON になります。 ※リモート設定が ON のときに ESC ボタンを押すと、リ モート設定を OFF に戻すことができます。
- 6 **「PC」アイコンを表示します。** ESC ボタンを押すと、リモート設定は解除されます。 ※リモート設定が ON (「PC」アイコン表示中)のときは、 LC70WCS の本体操作はできません」

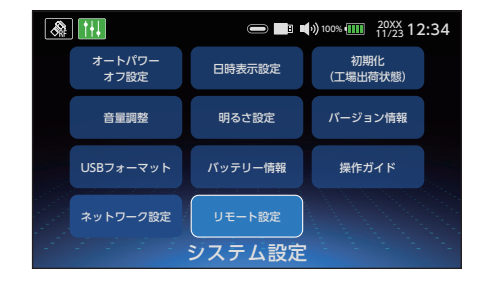

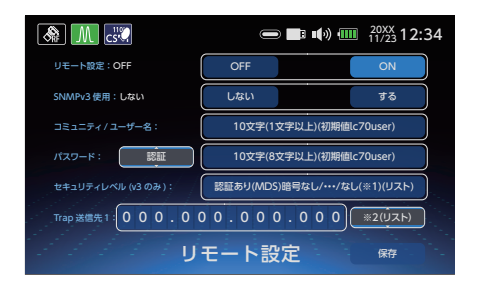

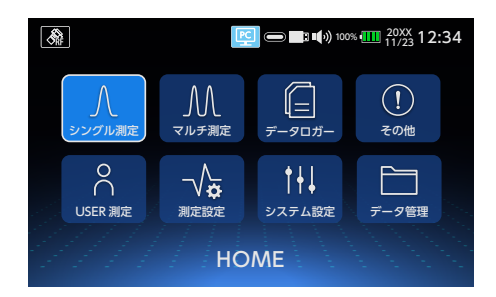

## ▪ 機器接続手順

- 1 **本体上面の LAN 端子にケーブルを接続する。**
- 2 **SNMP マネージャを起動する。**

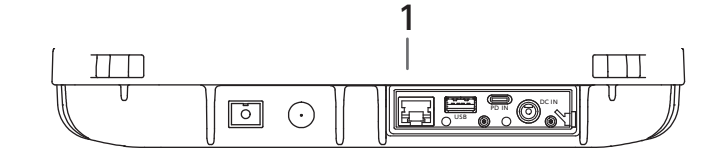

### ▪ Trap 送信先設定手順

Trap 機能を利用するには、ネットワーク設定、リモート設定をしたあとで、マルチレベルチェッカーの Trap 送信先を 1 つ以上設定してください。

Trap 送信先は、最大 4 つまで設定できます。基本的には SNMP マネージャから設定(→ 46 ページ) を行いますが、送信先 1 の IP アドレスと SNMP バージョンのみ、本体のリモート設定画面からも設定 できます。

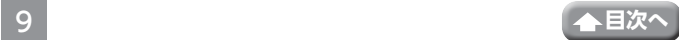

# <span id="page-9-0"></span>**画面説明**

#### <span id="page-9-1"></span>**ネットワーク設定画面**

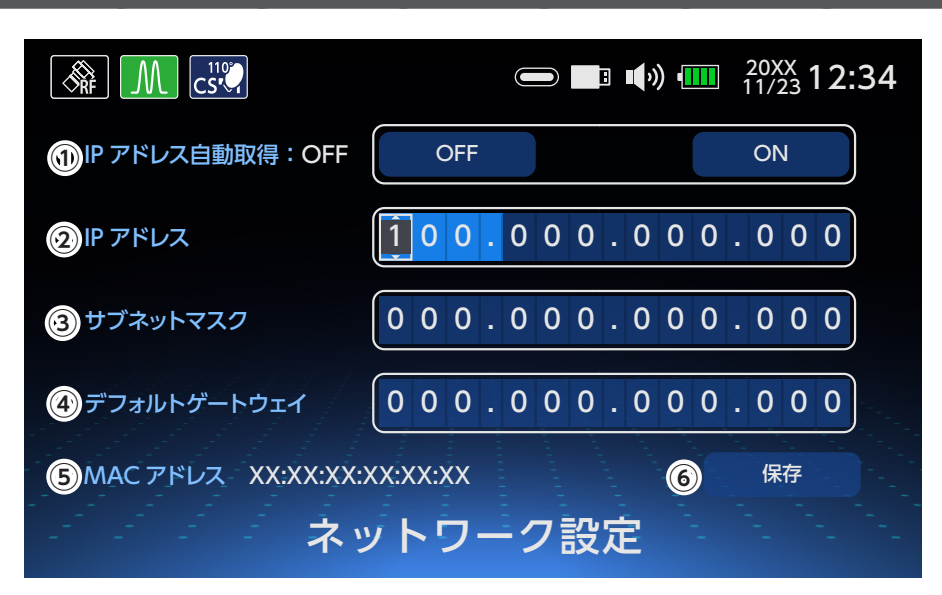

① IP アドレス自動取得

ON:DHCP 設定を有効化します。 OFF:DHCP 設定を無効化します。

② IP アドレス

マルチレベルチェッカーの IP アドレスを入力します。

③サブネットマスク

マルチレベルチェッカーのサブネットマスクを入力します。

④デフォルトゲートウェイ

マルチレベルチェッカーのデフォルトゲートウェイを入力します。

⑤MAC アドレス

マルチレベルチェッカーの MAC アドレスを表示します(変更不可)。

⑥保存

設定を保存します。

<span id="page-10-1"></span><span id="page-10-0"></span>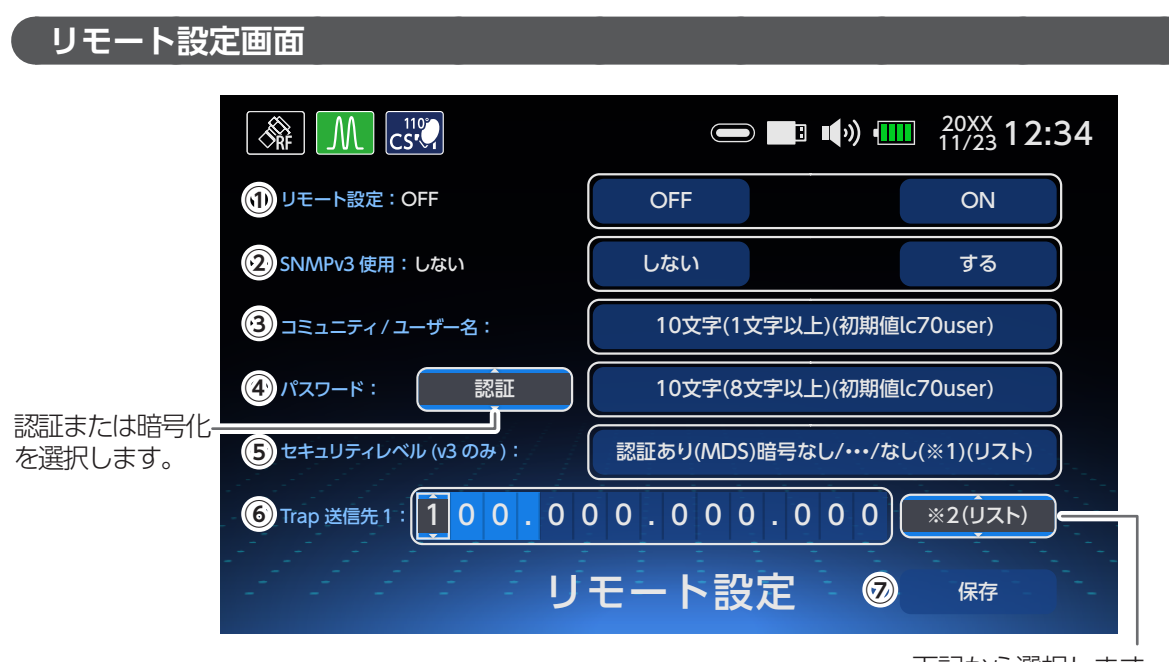

下記から選択します。 ・無効 /・v1/・v2c/・v3 ※

※ SNMPv3 使用で「する」を選択したときのみ v3 を選択するこ とができます。

WPC04 を使用するときは「無効」に設定してください。

#### ①リモート設定

マルチレベルチェッカーを遠隔制御するためには、リモート設定を ON に設定してください。 ON:リモート設定を ON に変更します。 OFF:リモート設定を OFF に変更します。

②SNMPv3 使用

する:SNMPv3 での通信が有効になり、v1 と v2c が無効になります。 しない:SNMPv1、v2c での通信が有効になり、v3 が無効になります。 WPC04 を使用するときは「しない」に設定してください。

③コミュニティ / ユーザー名

SNMPv1、v2c のコミュニティ名及び、SNMPv3 のユーザー名を入力します。 1 ~ 10 文字の半角英数字で入力します。 WPC04 を使用するときは「lc70user」に設定してください。

④パスワード

認証または暗号化の選択をします。 認証:認証パスワードを入力します。 暗号化:暗号化パスワードを入力します。 パスワードは、8 ~ 10 文字で、半角英数字を入力します。 WPC04 を使用するときは、設定しません(設定不可)。

⑤セキュリティレベル (v3 のみ )

選択した認証方式と暗号化方式に入力します。 WPC04 を使用するときは、設定しません(設定不可)。

⑥ Trap 送信先 1

Trap 送信をするときは、Trap 送信先 1 の IP アドレスを入力します。 送信先 2 ~ 4 の IP アドレスは SNMP マネージャから遠隔制御することで設定をすることができます。 WPC04 を使用するときは「無効」に設定してください。

⑦保存

設定を保存します。

# <span id="page-11-0"></span>**光波長選択画面**

光レベルを測定する光波長を選択します

1 **HOME 画面より「測定設定」を選択する。**

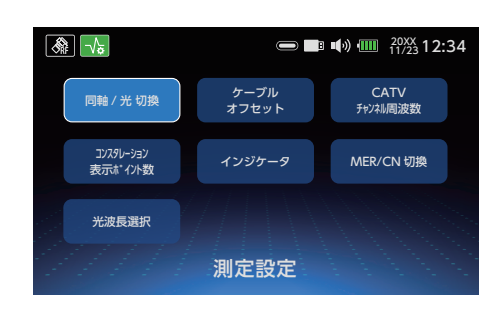

2 **「光波長選択」を選択する。**

20XX<sub>3</sub> 1 2:34 同軸 / 光 切換 ケーブル オフセット CATV<br><sup>チャンネル</sup>周波数 インジケータ MER/CN 切換 コンスタレーション 表示ポイント数 光波長選択 測定設定

#### 3 **光波長を選択する。**

1300nm ~ 1625nm の光波長を選択します。

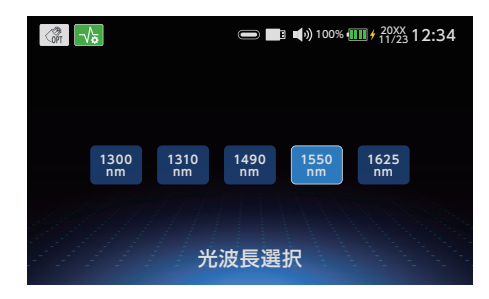

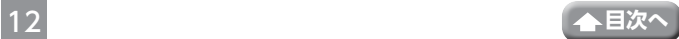

# <span id="page-12-0"></span>**リモート設定手順**

### **各パラメータ設定時の注意**

SET 操作に失敗した場合、必ず再度 SET 操作を行ってください。

SET 操作でグループ内の OID を同時送信する場合は、必ず OID の数字を昇順 ( 数字が小さい順番 ) に送信 してください。ただし、グループが異なる場合、同時送信できません。グループの異なる OID を SET 操作 する際は、個々の OID を別々に送信してください。この場合、各 OID の順番は順序不同です。

#### **シングル測定**

#### **対応 MIB:lcmeasSingle**

使用する OID:事前設定 OI[D3.1.1](#page-34-0) ~ [3.1.5](#page-35-0) 測定開始 / 停止:OI[D3.1.6](#page-35-0) ※チャンネル設定、測定開始 / 停止兼用 結果取得:OI[D4.1](#page-44-0)

#### **●地デジ、13CH をシングル測定する場合**

1. 使用する OID:事前設定 OI[D3.1.1](#page-34-0) ※に "ISDBT" を SET します。

2. 測定開始:OI[D3.1.6](#page-35-0) ※に "13" を SET します。

→シングル測定のメーター画面で ISDBT の 13CH が測定開始されます。

( ※ OI[D3.1.1](#page-34-0)、OI[D3.1.6](#page-35-0) 同時送信可能。ただし、昇順 ( 数字が小さい順番 ) に送信してください。) 推奨:3 秒以上待機してください。

- 3. 結果取得:OI[D4.1](#page-44-0) を GET します
	- →測定結果を取得します。 "2022/03/07 10:54:41,ISDBT,13,473.143,70.9,>35.0,0.0e-0,LOCK,ISDBT,OFDM 64QAM,B,-1.4""

#### **● BS、左旋 ( 偏波面 )、BS-24CH をシングル測定する場合**

1. 使用する OID:事前設定 OI[D3.1.1](#page-34-0) ※に "BS" を SET します。 OI[D3.1.3](#page-34-0) ※に "1" を SET します。

2. 測定開始:OI[D3.1.6](#page-35-0) ※に "BS-24" を SET します。

→シングル測定のメーター画面で、BS の左旋 ( 偏波面 ) の 24CH が測定開始されます。 ( ※ OI[D3.1.1](#page-34-0)、OI[D3.1.3](#page-34-0)、OI[D3.1.6](#page-35-0) 同時送信可能。ただし、昇順 ( 数字が小さい順番 ) に送信して ください。)

推奨:3 秒以上待機してください。

3. 結果取得:OI[D4.1](#page-44-0) を GET します。 →測定結果を取得します。

#### **● CATVALL、QAM( 変調方式 )、C101CH をシングル測定する場合**

1. 使用する OID:事前設定 OI[D3.1.1](#page-34-0) ※に "CATV\_ALL" を SET します。 OI[D3.1.2](#page-34-0) ※に "1" を SET(QAM) します。

2. 測定開始:OI[D3.1.6](#page-35-0) ※に "C101" を SET します。

→シングル測定のメーター画面で、CATV ALLの変調方式 CATV(QAM)のC101CHが測定開始されます。 ( ※ OI[D3.1.1](#page-34-0)、OI[D3.1.2](#page-34-0)、OI[D3.1.6](#page-35-0) 同時送信可能。ただし、昇順 ( 数字が小さい順番 ) に送信して ください。)

推奨:3 秒以上待機してください。

3. 結果取得:OI[D4.1](#page-44-0) を GET します。 →測定結果を取得します。

#### <span id="page-13-0"></span>**● JCSAT-3A、水平 ( 偏波面 )、11.2GHz( 局部発振周波数 )、K-2CH をシングル測定する場合**

1. 使用する OID:事前設定 OI[D3.1.1](#page-34-0) ※に "JCSAT-3A" を SET します。

OI[D3.1.3](#page-34-0) ※に "2" を SET( 水平 ) します。

OI[D3.1.4](#page-35-0) ※に "1" を SET(11.2GHz) します。

- 2. 測定開始:OI[D3.1.6](#page-35-0) ※に "K-2" を SET します。
	- →シングル測定のメーター画面で、JCSAT-3A の水平 ( 偏波面 )、11.2GHz( 局部発振周波数 ) の K-2CH が測定開始されます。

( ※ OI[D3.1.1](#page-34-0)、OI[D3.1.3](#page-34-0)、OI[D3.1.4](#page-35-0)、OI[D3.1.6](#page-35-0) 同時送信可能。ただし、昇順 ( 数字が小さい順番 ) に送信してください。)

- 3. 推奨:3 秒以上待機してください。
- 4. 結果取得:OI[D4.1](#page-44-0) を GET します。 →測定結果を取得します。

#### **● PILOT で任意の周波数をシングル測定する場合**

1. 使用する OID:事前設定 OI[D3.1.1](#page-34-0) ※に "PILOT" を SET します。 OI[D3.1.5](#page-35-0) ※に "72.25" を SET します。

2. 測定開始:OI[D3.1.6](#page-35-0) ※に "PL 1" を SET します。

→シングル測定のメーター画面で、PILOT の PL 1CH が測定開始されます。この時の測定周波数は、 OID[3.1.5](#page-35-0) で SET した任意の周波数 (72.25MHz) となります。

( ※ OID[3.1.1、](#page-34-0)OID[3.1.5、](#page-35-0)OID[3.1.6](#page-35-0) 同時送信可能。ただし、昇順数字が小さい順番に送信してくだ さい。)

- 3. 推奨:3 秒以上待機してください。
- 4. 結果取得: OI[D4.1](#page-44-0) を GFT します。 →測定結果を取得します。

#### **マルチ測定**

#### **対応 MIB:lcmeasMulti**

使用する OID:事前設定 OID[3.3.1](#page-36-0) ~ OID[3.3.4](#page-37-0) 測定開始 / 停止:OID[3.3.5](#page-37-0)

**● CATV90-470、QAM をマルチ測定する場合**

1. 使用する OID:事前設定 OI[D3.3.1](#page-36-0) ※に "CATV-90-470" を SET します。 OI[D3.3.2](#page-36-0) ※に "1" を SET(QAM) します。

2. 測定開始:OI[D3.3.5](#page-37-0) ※に "1" を SET します。

→マルチ測定のグラフ画面で、QAM( 変調方式 ) の CATV90-470 が測定開始されます。 ( ※ OI[D3.3.1](#page-36-0)、OI[D3.](#page-36-0)3.2、OI[D3.3.5](#page-37-0) 同時送信可能。ただし、昇順 ( 数字が小さい順番 ) に送信して ください。)

# **USER 測定**

#### **対応 MIB:lcmeasUsermeasCtrl**

使用する OID:事前設定 OI[D3.5.1](#page-38-0) ~ OI[D3.5.2](#page-38-0)

測定開始 / 停止:OI[D3.5.3](#page-39-0)

結果取得:OI[D4.1](#page-44-0)

※シングル測定は、メーターで測定を開始します。

マルチ測定は、グラフ又はリストを指定して測定を開始します。USER 設定ファイルがグラフに非対応の 場合はリストになります。

#### <span id="page-14-0"></span>**● 本体取込みデータ 1、USER 測定設定の 5 番目に登録されたファイルで、シングル測定する場合**

USER 測定設定ファイルは、マニュアル操作で事前に作成しておく必要があります。

1. 使用する OID:事前設定 OI[D3.5.1](#page-38-0) ※に "5" を SET(5 番目 ) します。

OI[D3.5.2](#page-38-0) ※に "1" を SET( 本体取込みデータ 1) します。

2. 測定開始:OI[D3.5.3](#page-39-0) ※に "1" を SET します。

→シングル測定のメーター画面で、測定が開始されます。

( ※ OI[D3.5.1](#page-38-0)、OI[D3.5.2](#page-38-0)、OI[D3.5.3](#page-39-0) 同時送信可能。ただし、昇順 ( 数字が小さい順番 ) に送信して ください。)

3. 推奨:3 秒以上待機してください。

4. 結果取得:OI[D4.1](#page-44-0) を GET します。

#### **● 内蔵メモリデータ、USER 測定設定の 4 番目に登録されたファイルで、マルチ ( グラフ ) 測定する 場合**

ファイル内容:地デジ 13CH,15CH,17CH( マニュアル操作で事前に作成する必要があります。)

1. 使用する OID:事前設定 OI[D3.5.1](#page-38-0) ※に "4" を SET(4 番目 ) します。

OI[D3.5.2](#page-38-0) ※に "0" を SET( 内蔵メモリデータ ) します。

2. 測定開始:OI[D3.5.3](#page-39-0) ※に "2" を SET( マルチ測定開始 ) します。

→マルチ測定のグラフ画面で、測定が開始されます。

( ※ OI[D3.5.1](#page-38-0)、OI[D3.5.2](#page-38-0)、OI[D3.5.3](#page-39-0) 同時送信可能。ただし、昇順(数字が小さい順番)に送信して ください。)

# **データロガー**

#### **対応 MIB:lcDataLoggerCtrl**

使用する OID:事前設定 OI[D3.7.1](#page-40-0) ~ OI[D3.7.5](#page-41-0) 測定開始 / 停止 OID[3.7.6](#page-41-0)

**● 内蔵メモリデータ、データロガー設定の 18 番目に登録されたファイルで、設定を連続 ,300 サイ クルで測定する場合**

1. 使用する OID:事前設定 OI[D3.7.1](#page-40-0) ※に "18" を SET(18 番目 ) します。

OI[D3.7.2](#page-40-0) ※に "0" を SET( 内蔵メモリデータ ) します。

OI[D3.7.3](#page-40-0) ※に "0" を SET( 即時 ) します。

OI[D3.7.4](#page-41-0) ※に "0" を SET( 連続 ) します。

OI[D3.7.5](#page-41-0) ※に "3" を SET(300 サイクル ) します。

2. 測定開始:OI[D3.7.6](#page-41-0) ※に "1" を SET します。

→マルチ測定のリスト画面で、測定が開始されます ( 測定開始に最大で 4 秒かかります )。 ( ※ OID[3.7.1、](#page-40-0)OID[3.7.2、](#page-40-0)OID[3.7.3、](#page-40-0)OID[3.7.4、](#page-41-0)OID[3.7.5、](#page-41-0)OID[3.7.6](#page-41-0) 同時送信可能。ただし、昇順 ( 数 字が小さい順番 ) に送信してください。)

3. 測定停止:OI[D3.7.6](#page-41-0) に "0" を SET します。

→測定結果は自動で保存されます ( 測定停止に最大で 3 秒かかります )。

<span id="page-15-0"></span>**その他**

### **● 地デジ、13CH をシングル測定中に外部給電操作を行う場合**

使用する OID:給電 OI[D3.8](#page-42-0)

- 1. 使用する OID:事前設定 OI[D3.1.1](#page-34-0) ※に "ISDBT" を SET します。
- 2. 測定開始:OI[D3.1.6](#page-35-0) ※に "13" を SET します。
	- →シングル測定のメーター画面で ISDBT の 13CH が測定開始されます。

( ※ OI[D3.1.1](#page-34-0)、OI[D3.1.6](#page-35-0) 同時送信可能。ただし、昇順 ( 数字が小さい順番 ) に送信してください。)

**3. 給電 ON: OI[D3.](#page-42-0)8 ※に "1" を SET します。** 

→外部給電が開始された状態で測定されます。

- 4. 給電 OFF:OID[3.8](#page-42-0) ※に "0" を SET します。
	- →外部給電が停止されます。測定は継続されます。
	- ※ OID[3.8](#page-42-0) シングル、マルチ測定画面のみ有効になります。

#### **● CATV90-470、QAM のマルチ測定を画面キャプチャーする場合**

- 使用する OID:SAVE1 OID[3.9](#page-42-0)
- 1. 使用する OID:事前設定 OI[D3.3.1](#page-36-0) ※に "CATV-90-470" を SET します。

OI[D3.3.2](#page-36-0) ※に "1" を SET(QAM) します。

- 2. 測定開始:OI[D3.3.5](#page-37-0) ※に "1" を SET します。
	- →マルチ測定のグラフ画面で、QAM( 変調方式 ) の CATV90-470 が測定開始されます。
	- ( ※ OI[D3.3.1](#page-36-0)、OI[D3.3.2](#page-36-0)、OI[D3.3.5](#page-37-0) 同時送信可能。ただし、昇順 ( 数字が小さい順番 ) に送信して ください。)
- 3.2 秒以上待機してください。
- 4.SAVE1: OI[D3.9](#page-42-0) に "1" を SET します。
	- →測定画面の画面キャプチャーを保存します。(画面のキャプチャーに約10秒以上かかる場合がありま す。)

#### **● CATV90-470、QAM のマルチ測定を CSV 形式でデータ保存する場合**

使用する OID:SAVE2 OID[3.10](#page-42-0)

- 1. 使用する OID:事前設定 OI[D3.3.1](#page-36-0) ※に "CATV-90-470" を SET します。 OI[D3.3.2](#page-36-0) ※に "1" を SET(QAM) します。
- 2. 測定開始:OI[D3.3.5](#page-37-0) ※に "1" を SET します。
	- →マルチ測定のグラフ画面で、QAM( 変調方式 ) の CATV-90-470 が測定開始されます。 ( ※ OI[D3.3.1](#page-36-0)、OI[D3.3.2](#page-36-0)、OI[D3.3.5](#page-37-0) 同時送信可能。ただし、昇順 ( 数字が小さい順番 ) に送信して ください。)
- 3.2 秒以上待機してください。
- 4.SAVE2:OI[D3.10](#page-42-0) に "1" を SET します。
	- →測定結果を CSV 形式でデータ保存します。( 測定するバンド、チャンネル数に依存して時間がかかり、 最長で約 10 数分間測定状態になります。) 測定状態の確認は※ OID4.2 [lcIsLocalOperation](#page-44-0) を GET することで確認できます。SAVE2 の動作
		- 中は、POPUP50( 測定データ取得中 ) を返します。測定データ取得中に SAVE2 をキャンセルする場 合は、測定停止:OID[3.3.5](#page-37-0) に "0" を SET してください。

#### **● 再起動**

使用する OID:再起動 OI[D3.11](#page-43-0)

- 1. 再起動:OI[D3.11](#page-43-0) に "1" を SET します。
- 2. 再起動処理のため約1分以上待機してください。 再起動が完了するまで、次の SET、GET 送信をしないでください。

#### <span id="page-16-0"></span>**● トラップ送信先 1 を IP アドレス 192.168.100.101、SNMP バージョン v3、 EngineID1234567890 に設定する場合**

使用する OID:Trap 送信先設定 OID[5.4](#page-48-0)

- 1. IP アドレス設定:OI[D5.4.1.1](#page-48-0) に "192.168.100.101" を SET します。
- 2. SNMP バージョン設定 OID[5.4.1.2](#page-48-0) に "3" を SET(v3) します。
- 3. エンジン ID 設定 OID[5.4.1.3](#page-48-0) に "1234567890" を SET します。
- 4. 再起動 OID[3.11](#page-43-0) に "1" を SET します。

再起動したあと、設定した送信先設定が有効になります。

### **FTP によるファイル転送**

USER測定設定ファイル(※)、データロガー設定ファイル(※)、測定データはFTPを用いて、同一ネットワー クに PC などへ転送することができます。ユーザー名は lc70user、パスワードは lc70user になります。 ※内蔵メモリデータのみ転送することができます。取込みデータ 1、2 は転送できません。

① PC などで FTP を起動します。

- ②マルチレベルチェッカーの IP アドレスを入力します。
- ③ユーザー名に「lc70user」を入力します。
- ④パスワードに「lc70user」を入力します。
- ⑤マルチレベルチェッカーからファイルを受信する際は「GET」、送信する際は「PUT」コマンドを実行し ます。

フォルダ構成は下記になります。

- /user\_set : USER 測定設定データ (内蔵メモリデータ)
	- └ X\_XXX.csvUSER:測定の設定データ
	- └ user\_setting\_file\_list.csv:USER 測定の設定ファイル一覧
- /logger\_set: データロガー設定データ (内蔵メモリデータ)
	- LD XXX.csv: データロガーの設定データ
		- └ logger\_setting\_file\_list.csv:データロガーの設定ファイル一覧

/data :測定データ └ /single:シングル測定の測定データ └ /yyyymmdd:日付フォルダ └ /PNG/ ファイル名 \_yyyymmddhhmmss\_X.png:画面キャプチャデータ (PNG 形式 ) └ /CSV/ ファイル名 \_yyyymmddhhmmss\_X.csv:測定データ (CSV 形式 ) └ /multi:マルチ測定の測定データ └ /yyyymmdd:日付フォルダ └/PNG/ファイル名\_yyyymmddhhmmss\_X.png:画面キャプチャデータ(PNG形式) └ /CSV/ ファイル名 \_yyyymmddhhmmss\_X.csv: 測定データ (CSV 形式)

- └ /logger:データロガーの測定データ
	- └ /yyyymmdd:日付フォルダ

<sup>レ</sup>ファイル名 yyyymmddhhmmss.csv: データロガーデータ (CSV 形式)

# <span id="page-17-0"></span>**標準 MIB**

マルチレベルチェッカーは RFC1213(MIB- Ⅱ 1.3.6.1.2.1)サブツリー下にて、一部の OID の読み取り に対応しています。対応 OID は以下の一覧表をご確認ください。

### **● system サブツリー**

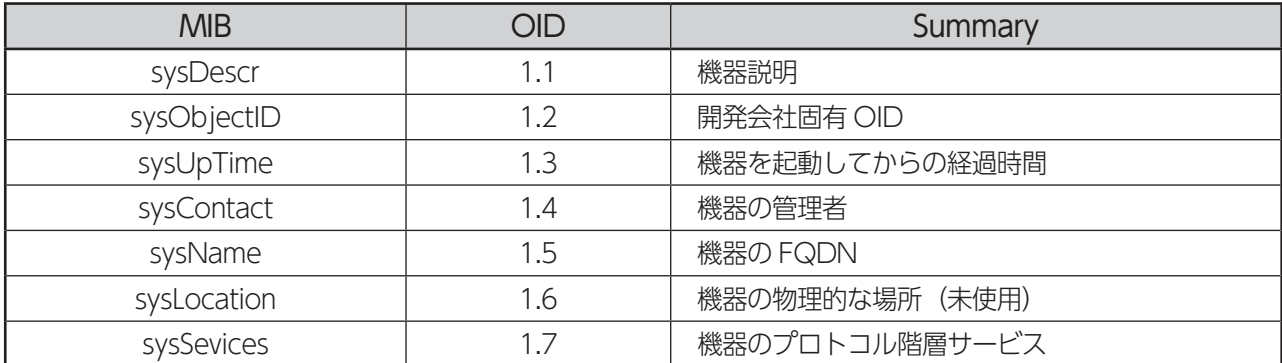

# **● interfaces サブツリー**

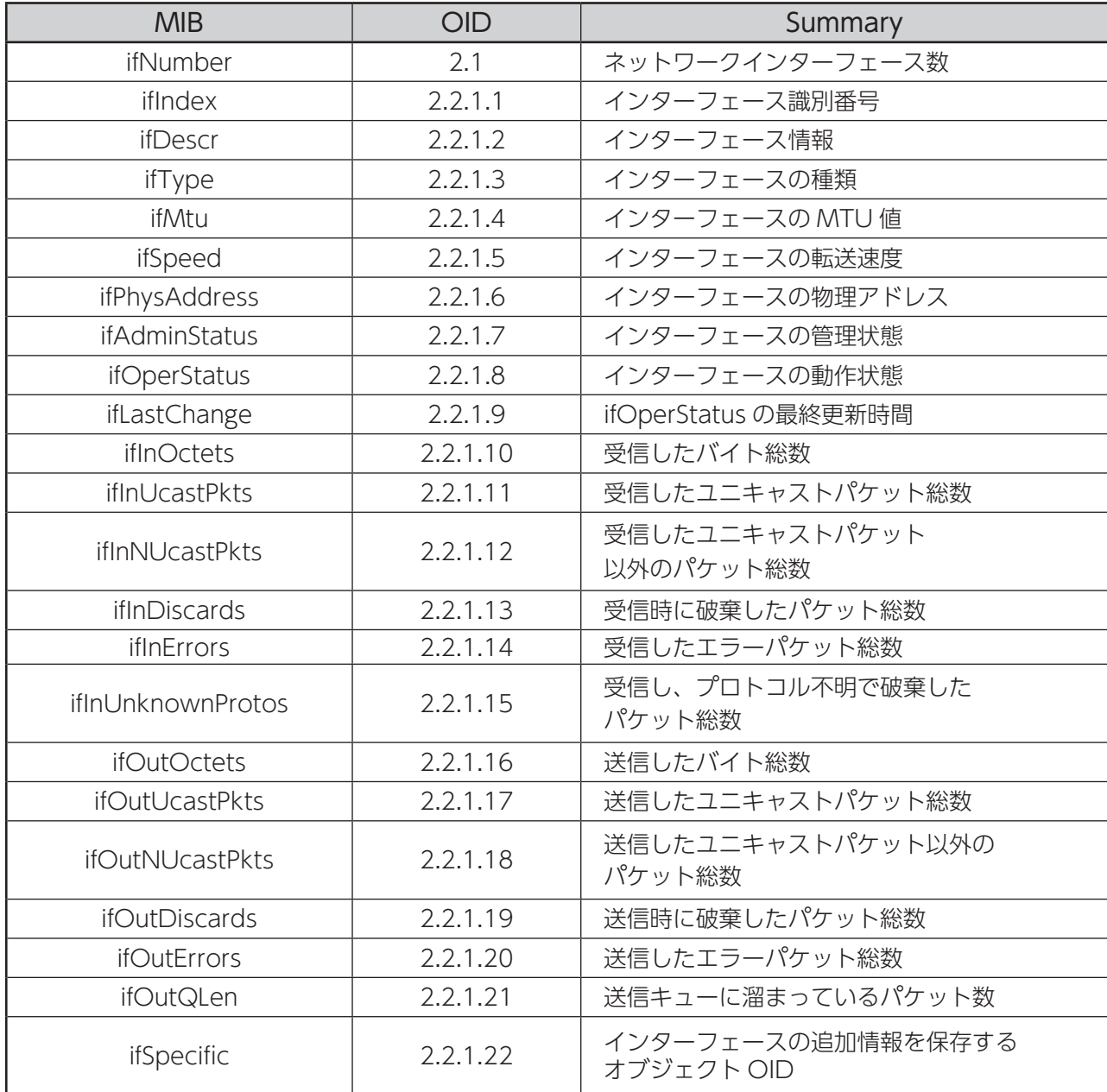

# **● ip サブツリー 1**

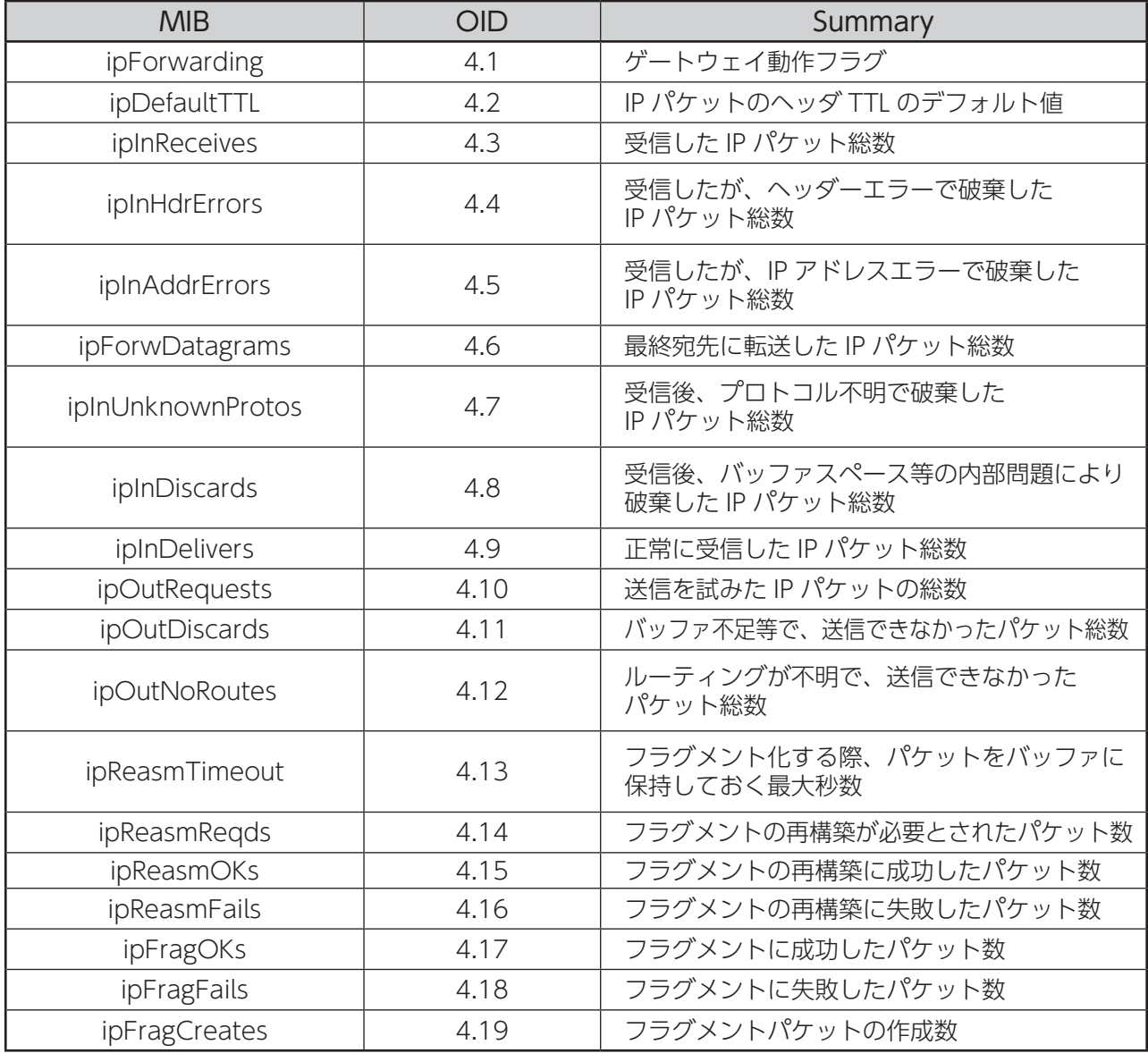

# **● ip サブツリー 2**

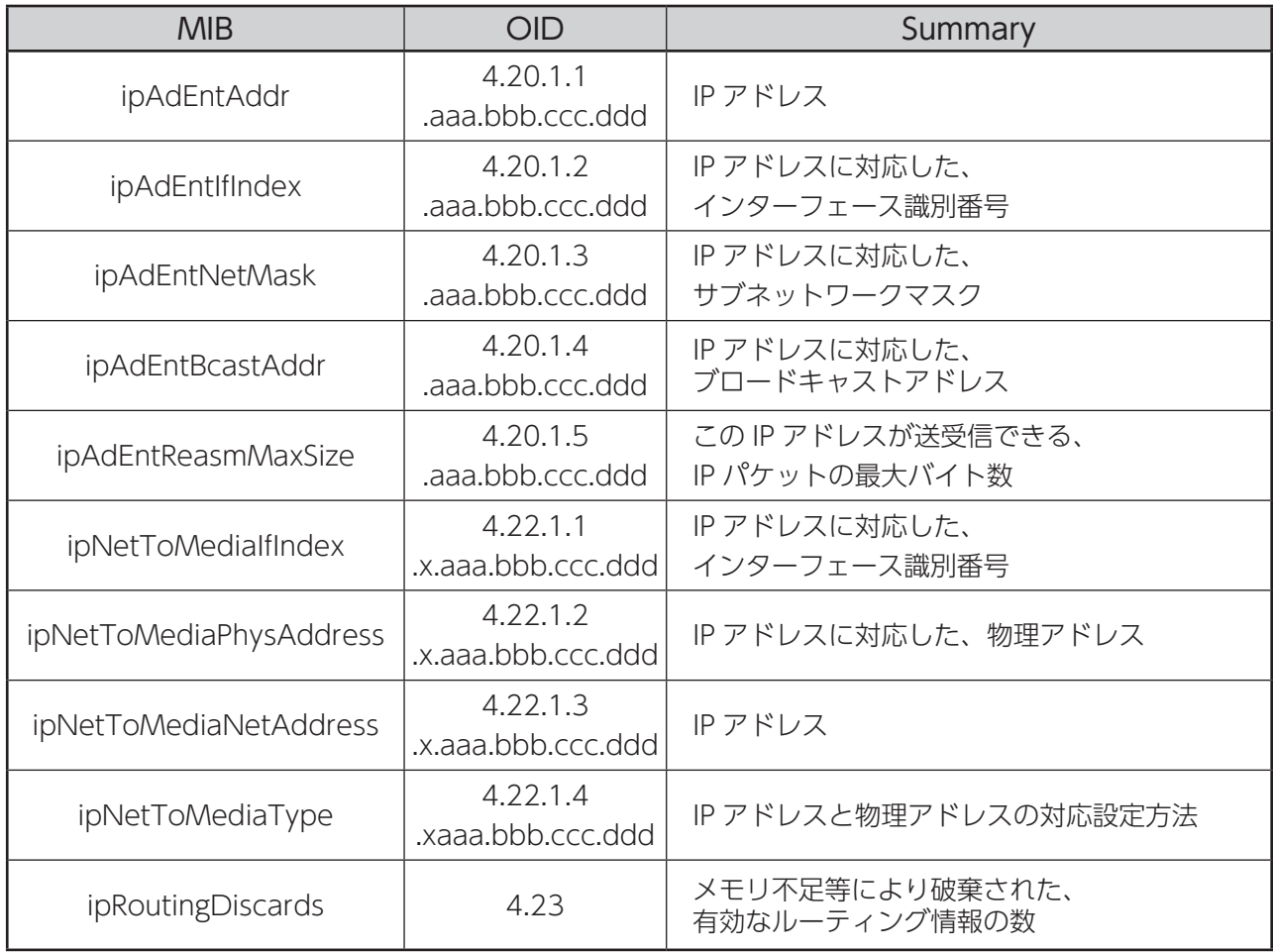

.aaa.bbb.ccc.ddd: IP アドレス .x:インターフェース識別番号

# <span id="page-20-0"></span>**拡張 MIB**

1.3.6.1.4.1.11174(DX).1(lcSystem).70(lc70wcsOP) 下のサブツリー構成は以下の通りです。

# **● lcInfomation サブツリー**

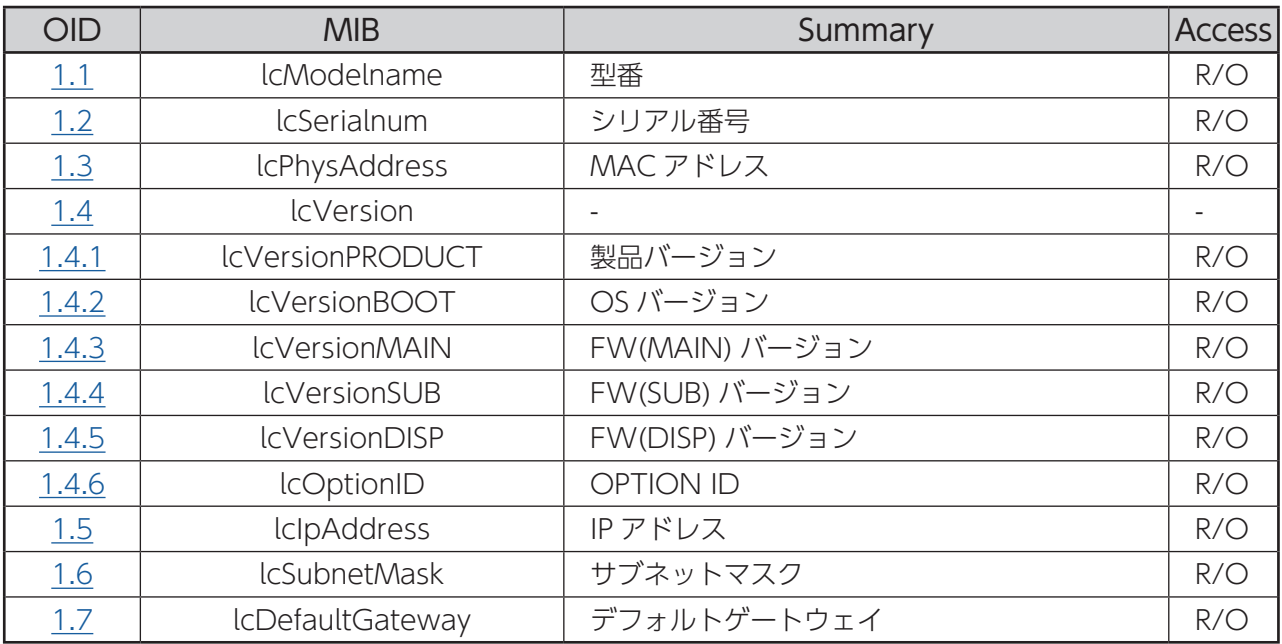

# **● lcmeasSetup サブツリー**

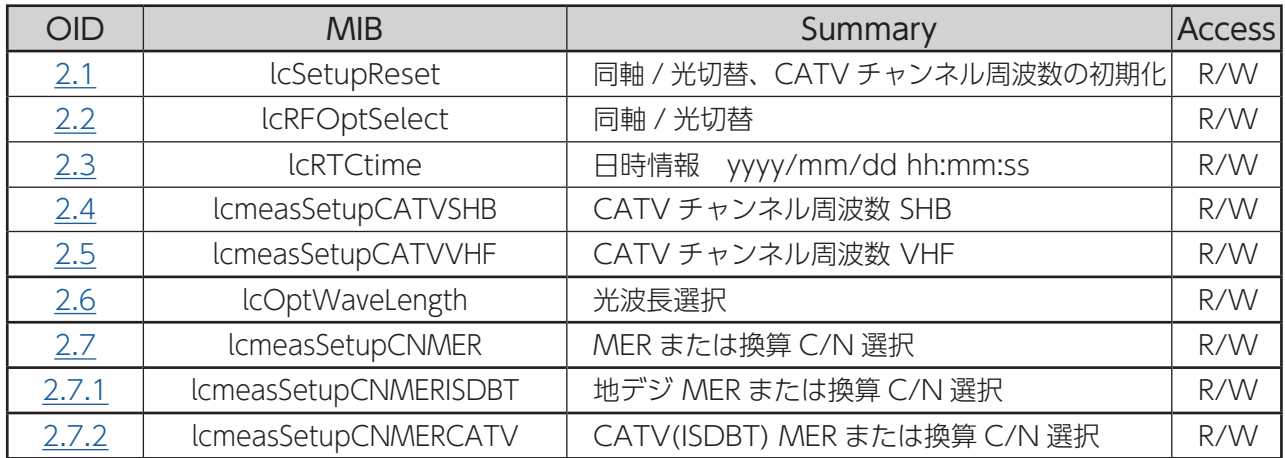

# <span id="page-21-0"></span>**● lcmeasCtrl サブツリー 1**

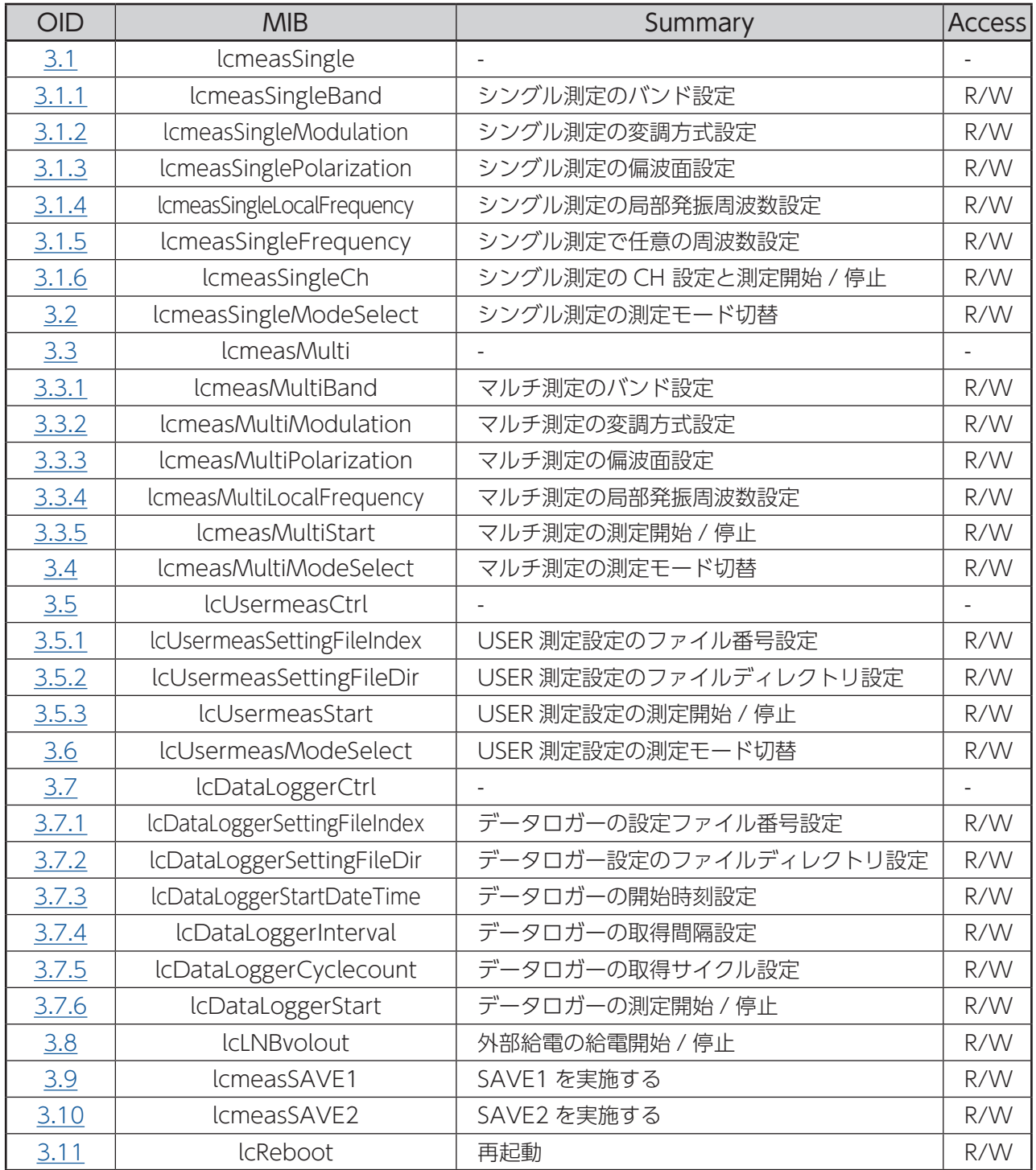

# **● lcmeasStatus サブツリー**

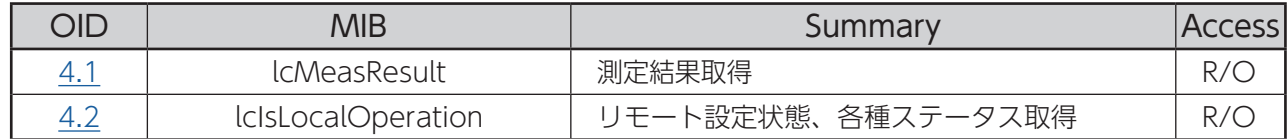

<span id="page-22-0"></span>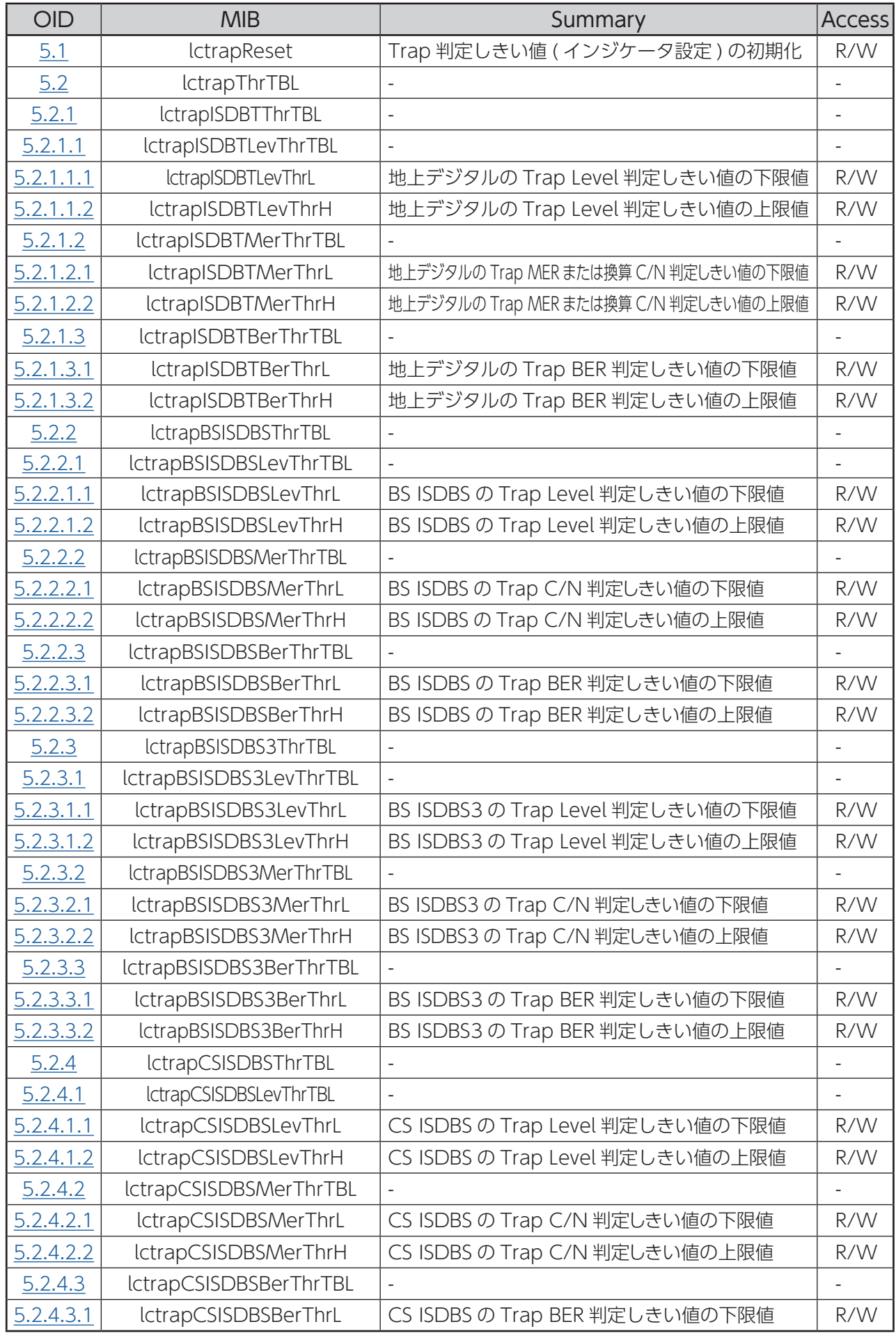

**23** ▲ [目次へ](#page-1-0)

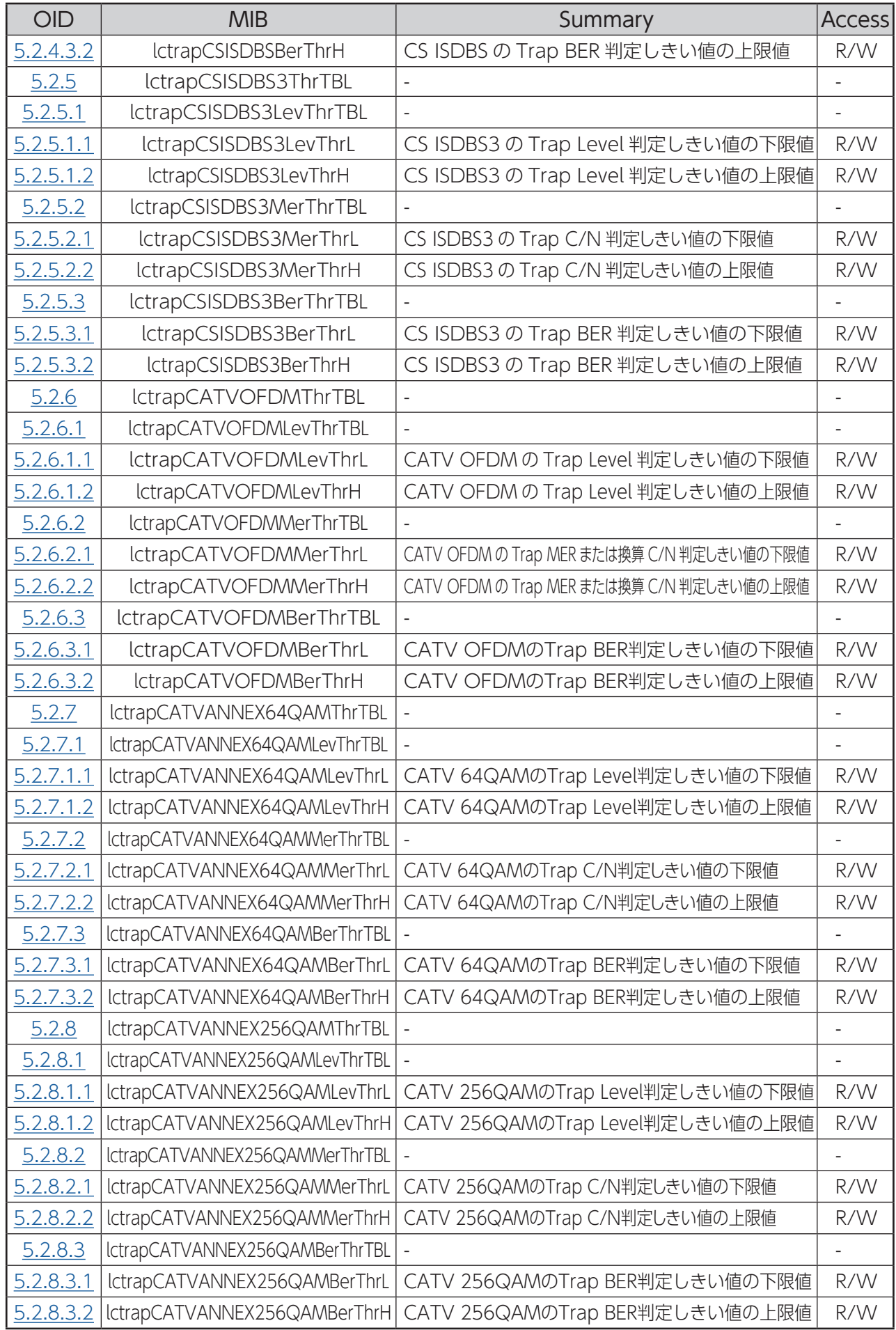

**24** ● ■次へ

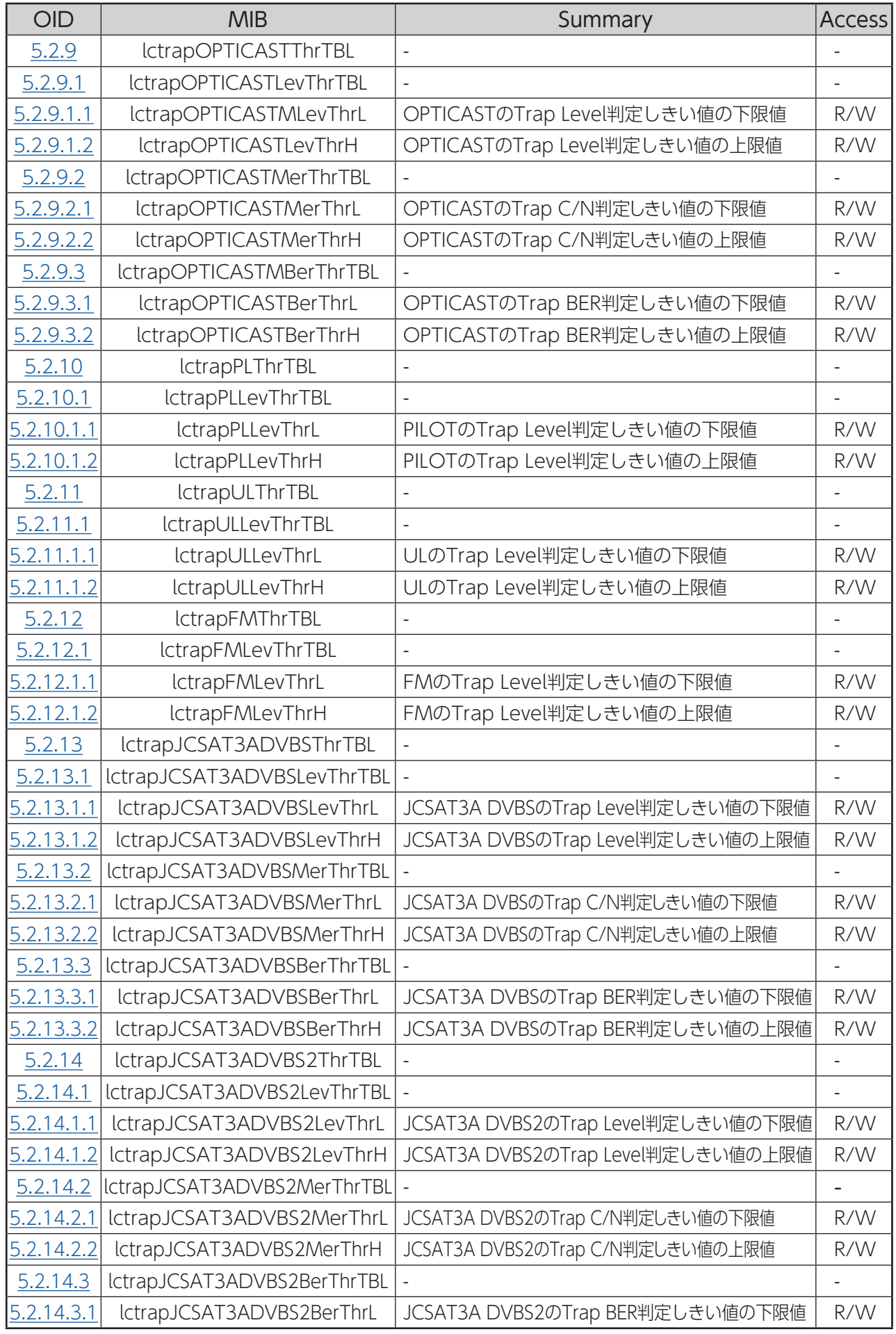

**25 ● 日次へ** 

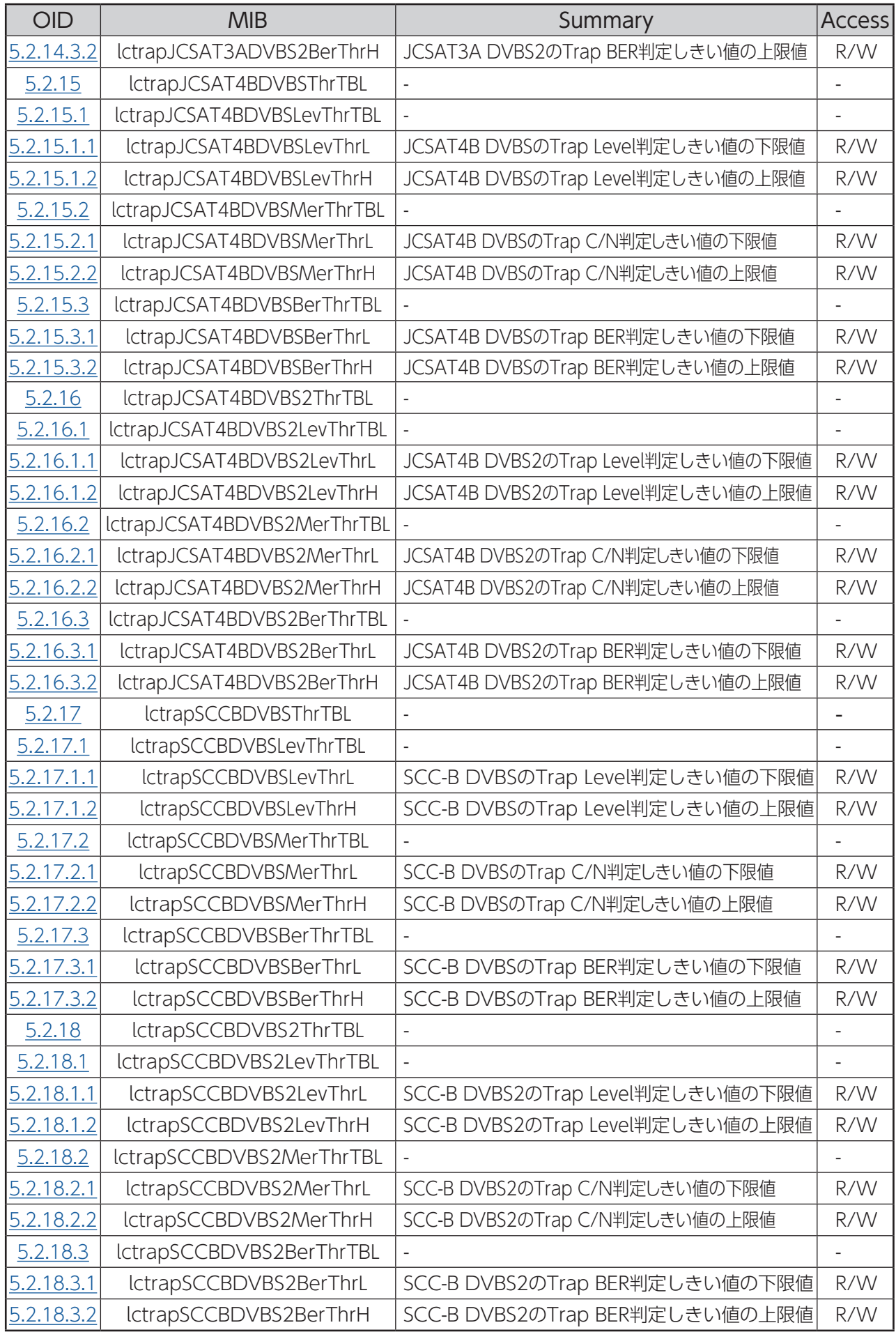

■ 26 **● 日次へ** 

<span id="page-26-0"></span>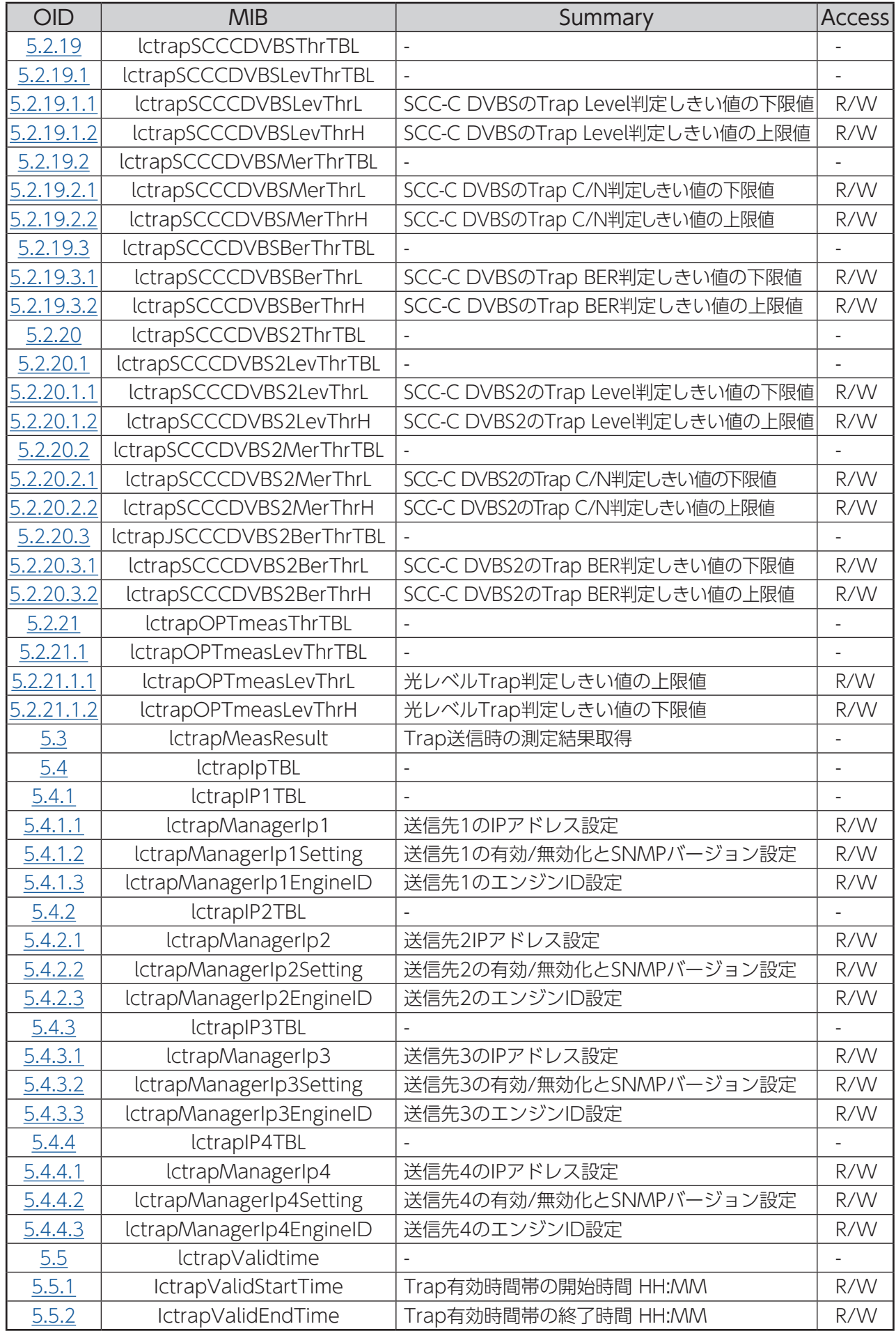

<span id="page-27-0"></span>![](_page_27_Picture_152.jpeg)

# **● lcTraps サブツリー**

![](_page_27_Picture_153.jpeg)

# **● lcSnmpSetting サブツリー**

![](_page_27_Picture_154.jpeg)

# <span id="page-28-0"></span>**拡張 MIB 詳細**

1.3.6.1.4.1.11174(DX).1(lcSystem).70(lc70wcsOP) 下のツリーにて拡張 MIB の詳細となります。 SET 操作に失敗した場合 ( エラーや NG の返答があった場合等 ) は、必ず再度 SET 操作をしてください。

# **機器情報**

MIB: lcInformation(1)

説明 : 機器情報、ファームウェアバージョン情報、ネットワーク設定情報を管理します。 R/O:値の取得動作のみ対応しています。 R/W:値の取得・設定動作に対応しています。

# **● [1.1 lcModelname](#page-20-0)**

型番を取得します。

![](_page_28_Picture_157.jpeg)

# **● [1.2 lcSerialnum](#page-20-0)**

マルチレベルチェッカーのシリアル番号を取得します。

![](_page_28_Picture_158.jpeg)

# **● [1.3 lcPhysAddress](#page-20-0)**

マルチレベルチェッカーの MAC アドレスを取得します。

![](_page_28_Picture_159.jpeg)

# <span id="page-29-0"></span>**● [1.4.1 lcVersionPRODUCT](#page-20-0)**

マルチレベルチェッカーの製品バージョンを取得します。

![](_page_29_Picture_205.jpeg)

## **● [1.4.2 lcVersionBOOT](#page-20-0)**

マルチレベルチェッカーの OS バージョンを取得します。

![](_page_29_Picture_206.jpeg)

# **● [1.4.3 lcVersionMAIN](#page-20-0)**

マルチレベルチェッカーの FW(MAIN) バージョンを取得します。

![](_page_29_Picture_207.jpeg)

## **● [1.4.4 lcVersionSUB](#page-20-0)**

マルチレベルチェッカーの FW(MAIN) バージョンを取得します。

![](_page_29_Picture_208.jpeg)

### **● [1.4.5 lcVersionDISP](#page-20-0)**

マルチレベルチェッカーの FW(MAIN) バージョンを取得します。

![](_page_29_Picture_209.jpeg)

# <span id="page-30-0"></span>**● [1.4.6 lcOptionID](#page-20-0)**

マルチレベルチェッカーの OPTION ID 情報を取得します。

![](_page_30_Picture_160.jpeg)

## **● [1.5 lcIpAddress](#page-20-0)**

マルチレベルチェッカーの IP アドレスを取得します。

![](_page_30_Picture_161.jpeg)

# **● [1.6 lcSubnetMask](#page-20-0)**

マルチレベルチェッカーのサブネットマスクを取得します。

![](_page_30_Picture_162.jpeg)

# **● [1.7 lcDefaultGateway](#page-20-0)**

マルチレベルチェッカーのデフォルトゲートウェイを取得します。

![](_page_30_Picture_163.jpeg)

# <span id="page-31-0"></span>**測定設定**

MIB: lcmeasSetup(2)

説明 : 測定設定 ( 同軸 / 光切替、CATV チャンネル周波数 )、日時表示設定などを管理します。

#### **● [2.1 lcSetupReset](#page-20-0)**

lcRFOptSelect、lcmeasSetupCATVSHB、lcmeasSetupCATVVHF、lcOptWaveLength を初期値に設 定します。

![](_page_31_Picture_184.jpeg)

※ GET される値は常に "0" になります。

#### **● [2.2 lcRFOptSelect](#page-20-0)**

同軸 / 光切替を設定します。

![](_page_31_Picture_185.jpeg)

## **● [2.3 lcRTCtime](#page-20-0)**

マルチレベルチェッカーの日時情報を設定します。

![](_page_31_Picture_186.jpeg)

※日付 (2022/01/01) と時刻 (00:00:00) との間に半角スペース必須です。

# <span id="page-32-0"></span>**● [2.4 lcmeasSetupCATVSHB](#page-20-0)**

CATV チャンネル周波数の SHB 設定を行います。

![](_page_32_Picture_218.jpeg)

# **● [2.5 lcmeasSetupCATVVHF](#page-20-0)**

CATV チャンネル周波数の VHF 設定を行います。

![](_page_32_Picture_219.jpeg)

# **● 2.6lcOptWaveLength**

光波長を選択します。

![](_page_33_Picture_166.jpeg)

# **● 2.7.1 lcmeasSetupCNMERISDBT**

地上デジタル測定時に表示される品質表示を選択します。

![](_page_33_Picture_167.jpeg)

# **● 2.7.2 lcmeasSetupCNMERCATV**

CATV (ISDBT) 測定時に表示される品質表示を選択します。

![](_page_33_Picture_168.jpeg)

## <span id="page-34-0"></span>**測定制御**

MIB: lcmeasCtrl(3) 説明 : シングル測定、マルチ測定、USER 測定、データロガーの測定制御を管理します。

#### **● [3.1 lcmeasSingle](#page-21-0)**

シングル測定を制御します。

3.1.1 ~ 3.1.6 は同時に送信することができますが、昇順 ( 数字が小さい順番 ) に送信してください。 付録「各バンド対応表」、「CH番号一覧表」を参照してください。

### **● [3.1.1 lcmeasSingleBand](#page-21-0)**

シングル測定のバンドを設定します。

![](_page_34_Picture_220.jpeg)

### **● [3.1.2 lcmeasSingleModulation](#page-21-0)**

シングル測定の変調方式を設定します。 (CATV ALL、CATV90-470、CATV470-1000 に設定したときのみ)

![](_page_34_Picture_221.jpeg)

#### **● [3.1.3 lcmeasSinglePolarization](#page-21-0)**

シングル測定の偏波面を設定します。

(BS、CS、BSCS、JCSAT-3A、JCSAT-4B、SCC-B、SCC-C に設定したときのみ) 3.1.1lcmeasSingleBand で設定したバンドに対応する Value を設定する必要があります。 バンドを BS、CS、BSCS に設定した場合は、0( 右旋 ) または 1( 左旋 ) に設定してください。 バンドを JCSAT-3A、JCSAT-4B、SCC-B、SCC-C に設定した場合は、2( 水平 ) または 3( 垂直 ) に設定 してください。

![](_page_34_Picture_222.jpeg)

#### <span id="page-35-0"></span>**● [3.1.4 lcmeasSingleLocalFrequency](#page-21-0)**

シングル測定の局部発振周波数を設定します。

(JCSAT-3A、JCSAT-4B、SCC-B、SCC-C に設定したときのみ)

3.1.1 lcmeasSingleBand で設定したバンドに対応する Value を 設定する必要があります。

バンドを JCSAT-3A、JCSAT-4B に設定した場合は、0(10.678GHz)、1(11.2GHz) または 2(11.3GHz) に設定してください。バンドを SCC-B、SCC-C に設定した場合は、1(11.2GHz) または 2(11.3GHz) に設 定してください。)

![](_page_35_Picture_198.jpeg)

#### **● [3.1.5 lcmeasSingleFrequency](#page-21-0)**

シングル測定で任意の周波数を設定します。(CATV 上り、FM、PILOT に設定したときのみ ) CATV 上り FM,PILOT の測定時に使用出来ます。

![](_page_35_Picture_199.jpeg)

## **● [3.1.6 lcmeasSingleCh](#page-21-0)**

測定するチャンネルを設定すると、メーターモードで測定を開始します。

0 を設定することで測定を停止し、HOME 画面に戻ります。

3.1.1lcmeasSingleBand で設定したバンドに対応する Value を設定する必要があります。

![](_page_35_Picture_200.jpeg)

### <span id="page-36-0"></span>**● [3.2 lcmeasSingleModeSelect](#page-21-0)**

シングル測定で測定モードを設定します。 測定中のときのみ測定モードを設定することができます。

![](_page_36_Picture_196.jpeg)

※バンド毎に使用できる測定モードが異なります。

付録 各バンド測定モード対応表を参照してください 。

### **● [3.3 lcmeasMulti](#page-21-0)**

マルチ測定を制御します。 3.3.1 ~ 3.3.5 は同時に送信することができますが、昇順 ( 数字が小さい順番 ) に送信してください。

### **● [3.3.1 lcmeasMultiBand](#page-21-0)**

マルチ 測定のバンドを設定します。

![](_page_36_Picture_197.jpeg)

### **● [3.3.2 lcmeasMultiModulation](#page-21-0)**

マルチ測定の変調方式を設定します。 (CATV\_ALL、CATV90-470、CATV470-1000 に設定したときのみ)

![](_page_36_Picture_198.jpeg)

### <span id="page-37-0"></span>**● [3.3.3 lcmeasMultiPolarization](#page-21-0)**

マルチ測定の偏波面を設定します。

(BS、CS、BSCS、JCSAT-3A、JCSAT-4B、SCC-B、SCC-C に設定したときのみ)

3.3.1 lcmeasMultiBand で設定したバンドに対応する Value を設定する必要があります。バンドを BS、 CS、BSCS に設定した場合は、0( 右旋 ) または 1( 左旋 ) に設定してください。バンドを JCSAT-3A、 JCSAT-4B、SCC-B、SCC-C に設定した場合は、2( 水平 ) または 3( 垂直 ) に設定してください。

![](_page_37_Picture_206.jpeg)

### **● [3.3.4 lcmeasMultiLocalFrequency](#page-21-0)**

マルチ測定の局部発振周波数を設定します。

(JCSAT-3A、JCSAT-4B、SCC-B、SCC-C に設定したときのみ)

3.3.1lcmeasMultiBand で設定したバンドに対応する Value を設定する必要があります。

バンドを JCSAT-3A、JCSAT-4B に設定した場合は、0(10.678GHz)、1(11.2GHz) または 2(11.3GHz) に設定してください。バンドを SCC-B、SCC-C に設定した場合は、1(11.2GHz) または 2(11.3GHz) に設 定してください。

![](_page_37_Picture_207.jpeg)

#### **● [3.3.5 lcmeasMultiStart](#page-21-0)**

マルチ測定の測定開始 / 停止制御を管理します。測定はグラフモードで開始します。 0 を設定することで測定を停止し、HOME 画面に戻ります。

![](_page_37_Picture_208.jpeg)

#### <span id="page-38-0"></span>**● [3.4 lcmeasMultiModeSelect](#page-21-0)**

マルチ測定で測定モードを設定します。 測定中のときのみ測定モードを設定することができます。

![](_page_38_Picture_207.jpeg)

#### **● [3.5 lcUsermeasCtrl](#page-21-0)**

USER 測定を制御します。

マルチレベルチェッカーに登録された USER 測定設定ファイルを選択して、USER 測定を行うことができ ます。内蔵メモリデータ、本体取込みデータ 1、2 に登録された USER 測定設定ファイルを選択することが できます。

3.5.1 ~ 3.5.3 は同時に送信することができますが、昇順 ( 数字が小さい順番 ) に送信してください。

#### **● [3.5.1 lcUsermeasSettingFileIndex](#page-21-0)**

USER 測定設定のファイル番号を設定します。 事前に、USER 測定設定ファイルを作成して登録しておく必要があります。

![](_page_38_Picture_208.jpeg)

### **● [3.5.2 lcUsermeasSettingFileDir](#page-21-0)**

USER 測定設定のファイルディレクトリを設定します。

![](_page_38_Picture_209.jpeg)

※本体取込みデータを使用する場合は、マルチレベルチェッカーを操作して USB メモリから設定ファイル を取り込んでおく必要があります。

#### <span id="page-39-0"></span>**● [3.5.3 lcUsermeasStart](#page-21-0)**

USER 測定の測定開始と停止を行います。

シングル測定、またはマルチ測定を選択して開始できます。

0 を設定することで測定を停止し、HOME 画面に戻ります。

シングル ( マルチ ) 測定からマルチ ( シングル ) 測定に変更したい場合は、一度測定を停止してから再度測 定を開始する必要があります。例:1(2) → 0 → 2(1) の順に SET してください。

![](_page_39_Picture_178.jpeg)

※グラフが優先して開かれます。

3.5.1lcUsermeasSettingFileIndex でグラフ画面が表示できないファイルを指定した場合、リスト画面 で測定を開始します。

## **● [3.6 lcUsermeasModeSelect](#page-21-0)**

ユーザ ー 測定で測定モードを指定します。

![](_page_39_Picture_179.jpeg)

※ GET される値は常に "0" になります。

※ 3.5.1lcUsermeasSettingFileIndex で選択したファイルの内容によって、使用できるモードが異なります。 主に、シングル測定では 0,1,2 を使用し、マルチ測定では 3,4 が使用できます。 付録 各バンド測定モード対応表を参照してください。

## <span id="page-40-0"></span>**● [3.7 lcDataLoggerCtrl](#page-21-0)**

データロガー を制御します。

3.7.1 ~ 3.7.6 は同時に送信することができますが、昇順 ( 数字が小さい順番 ) に送信してください。

## **● [3.7.1 lcDataLoggerSettingFileIndex](#page-21-0)**

データロガーの設定ファイル番号を設定します。

事前に、データロガー設定ファイルを作成して登録しておく必要があります。

![](_page_40_Picture_210.jpeg)

### **● [3.7.2 lcDataLoggerSettingFileDir](#page-21-0)**

データロガー設定のファイルディレクトリを設定します。

![](_page_40_Picture_211.jpeg)

※本体取込みデータを使用する場合は、マルチレベルチェッカーを操作して USB メモリから設定ファイル を取り込んでおく必要があります。

### **● [3.7.3 lcDataLoggerStartDateTime](#page-21-0)**

データロガーの開始時刻を設定します。 0 に SET した場合は、即時開始に設定します。

![](_page_40_Picture_212.jpeg)

※日付 (01/01) と時刻 (00:00) との間に半角スペース必須です。

# <span id="page-41-0"></span>**● [3.7.4 lcDataLoggerInterval](#page-21-0)**

データロガーの取得間隔を設定します。

![](_page_41_Picture_207.jpeg)

# **● [3.7.5 lcDataLoggerCyclecount](#page-21-0)**

データロガーの取得サイクルを設定します。

![](_page_41_Picture_208.jpeg)

# **● [3.7.6 lcDataLoggerStart](#page-21-0)**

データロガーの測定開始と停止を行います。データは測定停止で自動保存されます。

![](_page_41_Picture_209.jpeg)

### <span id="page-42-0"></span>**● [3.8 lcLNBvolout](#page-21-0)**

給電の開始と停止を行います。

測定画面から測定画面以外に画面遷移した場合は、自動で給電 OFF となります。

![](_page_42_Picture_217.jpeg)

※ Get 時は常に 0 を読み込みます。

※測定画面以外では操作できません。シングル測定中、またはマルチ測定中にのみ給電 ON/OFF を制御で きます。

#### **● [3.9 lcmeasSAVE1](#page-21-0)**

測定画面をキャプチャーして PNG 形式でデータ保存します。 シングル測定中 ( メーター、コンスタ、遅延プロファイル )、マルチ測定中(グラフ ) にのみ実行可能です。

![](_page_42_Picture_218.jpeg)

※ Get 時は常に 0 を読み込みます。

※ファイル名は日付と時間の組み合わせで自動設定されます。

※ SET1 を送信して SAVE1 処理を行った後は、約 10 秒以上、次の SET、GET 送信をしないでください。

#### **● [3.10 lcmeasSAVE2](#page-21-0)**

測定結果を CSV 形式でデータ保存します。 シングル測定中 ( メーター )、マルチ測定中にのみ実行可能です。

![](_page_42_Picture_219.jpeg)

※ Get 時は常に 0 を読み込みます。

※ファイル名は日付と時間の組み合わせで自動設定されます。

※ SET1 を送信して SAVE2 処理を行った後は、最長で約 10 数分間 ( 測定するバンド、チャンネル数に依存 ) 測定状態となるため、リモートで制御できなくなります。

※測定状態の確認は 4.2 lcIsLocalOperation を GET することで確認できます。SAVE2 の動作中は、 POPUP50( 測定データ取得中 ),POPUP51( 測定データ取得キャンセル ) のどちらかを返します。

※ SAVE2 をキャンセルする場合は、各種測定開始 / 停止用の OID から現在測定している、画面の測定を 停止するための Value を SET してください。

- <span id="page-43-0"></span>例:<シングル測定でキャンセルする場合>
	- 1.事前設定:3.1.1 ※に "ISDBT" を SET します。
	- 2.測定開始:3.1.6 ※に "13" を SET します。

→シングル測定のメーター画面で ISDBT の 13CH が測定開始されます。 ( ※ 3.1.1,3.1.6 同時送信可能。ただし、昇順 ( 数字が小さい順番 ) に送信してください。)

- 3.推奨:3 秒以上待機してください。
- 4.SAVE2 実行 3.10 に "1" を SET します。
- 5.測定状態の確認:4.2 を GET します。 →正常に測定されている場合 "POPUP50" 測定完了の場合 "REMOTE" を取得します。( 測定が完了 している場合、キャンセルできません。)
- 6.SAVE2 のキャンセル:3.1.6 に "0" を SET( 測定停止 ) します。

#### <マルチ測定でキャンセルする場合>

- 1.事前設定:3.3.1 ※に "CATV90-470" を SET します。 3.3.2 ※に "1" を SET(QAM) します。
- 2.測定開始:3.3.5 ※に "1" を SET します。
	- →マルチ測定のグラフ画面で、QAM( 変調方式 ) の CATV90-470 が測定開始されます。3.1.1,3.1.6 同時送信可能。ただし、昇順 ( 数字が小さい順番 ) に送信してください。
- 3.推奨:3 秒以上待機してください。
- 4.SAVE2 実行:3.10 に "1" を SET します。
- 5.測定状態の確認:4.2 を GET します
	- →正常に測定されている場合 "POPUP50" 測定完了の場合 "REMOTE" を取得します。( 測定が完了 している場合、キャンセルできません。)
- 6.SAVE2 のキャンセル:3.3.5 に "0" を SET( 測定停止 ) します。

#### <USER 測定でキャンセルする場合>

- 1.事前設定:3.5.1 ※に "5" を SET(5 番目 ) します。 3.5.2 ※に "1" を SET( 本体取込みデータ ) します。
- 2.測定開始:3.5.3 ※に "1" を SET します。 →シングル測定のメーター画面で、測定が開始されます。 ( ※ 3.5.1,3.5.2,3.5.3 同時送信可能。ただし、昇順 ( 数字が小さい順番 ) に送信してください。)
- 3.推奨:3 秒以上待機してください。
- 4.SAVE2 実行:3.10 に "1" を SET します。
- 5.測定状態の確認:4.2 を GET します。
	- →正常に測定されている場合 "POPUP50" 測定完了の場合 "REMOTE" を取得する。( 測定が完了し ている場合、キャンセルできません。)
- 6.SAVE2 のキャンセル:3.5.3 に "0" を SET( 測定停止 ) します。

#### **● [3.11 lcReboot](#page-21-0)**

L C70WCS が再起動します。

![](_page_43_Picture_222.jpeg)

※ GET される値は常に "0" になります。

※ SET1 を送信した後は、再起動処理のため約 1 分間以上、次の SET、GET 送信をしないでください。

# <span id="page-44-0"></span>**測定状態**

#### MIB: lcmeasStatus(4)

説明 : 測定状態を管理します。シングル測定、USER測定のシングル測定結果などを取得することができます。 マルチ測定、USER 測定のマルチ測定、データロガー測定中は結果取得が出来ません。

#### **● [4.1 lcMeasResult](#page-21-0)**

測定結果を取得します。

![](_page_44_Picture_223.jpeg)

※マルチ測定、USER 測定のマルチ測定、データロガー測定中は取得に失敗します。 ※ IcRFOptSelect にて、0:RF が設定されている場合、光レベルは"--- "と表記されます。

#### **● [4.2 lcIsLocalOperation](#page-21-0)**

マルチレベルチェッカーのリモート設定状態、各種ステータスを取得します。

![](_page_44_Picture_224.jpeg)

※ X は各種ポップアップ ID です ( 下表参照 )。

※リモート設定 ON/OFF に関係なく、GET することができます。

![](_page_44_Picture_225.jpeg)

# <span id="page-45-1"></span><span id="page-45-0"></span>**Trap 管理**

MIB: lctrapCtrl(5)

説明 :Trap 送信条件の設定や、Trap 送信要因などを管理します。 Trap 判定しきい値は、マルチレベルチェッカーのインジケータ設定値を使用します。

#### **● [5.1 lctrapReset](#page-22-0)**

全てのバンドの Trap 判定しきい値 ( インジケータ設定 ) を初期化します。

![](_page_45_Picture_195.jpeg)

※ GET される値は常に "0" になります。 ※ HOME 画面でのみ使用可能です。

#### **● [5.2 lctrapThrTBL](#page-22-0)**

Trap 判定しきい値を設定します。 測定設定のインジケータ設定と同期しています。

#### **● [5.2.1 lctrapISDBTThrTBL](#page-22-0)**

地上デジタルの Trap 判定しきい値を設定します。 レベルが Trap 判定しきい値の下限を下回るか、上限を上回ると、Trap が送信されます。 MER が Trap MER または C/N 判定しきい値の下限を下回ると、Trap が送信されます。 BER が Trap BER 判定しきい値の上限を上回ると、Trap が送信されます。

#### **● [5.2.1.1 lctrapISDBTLevThrTBL](#page-22-0)**

地上デジタルの Trap Level 判定しきい値を設定します。 レベルが Trap 判定しきい値の下限を下回る。または、上限を上回ると Trap が送信されます。

#### **● [5.2.1.1.1 lctrapISDBTLevThrL](#page-22-0)**

地上デジタル の Trap Level 判定しきい値の下限値を設定します。

![](_page_45_Picture_196.jpeg)

※下限 = 上限は許容範囲でも、下限 > 上限は不正な値となります。

# <span id="page-46-0"></span>**● [5.2.1.1.2 lctrapISDBTLevThrH](#page-22-0)**

地上デジタルの Trap Level 判定しきい値の上限値を設定します。

![](_page_46_Picture_242.jpeg)

※下限 = 上限は許容範囲でも、下限 > 上限は不正な値となります。

## **● [5.2.1.2 lctrapISDBTMerThrTBL](#page-22-0)**

地上デジタルの Trap MER または C/N 判定しきい値を設定します。 MER が Trap MER または C/N 判定しきい値の下限を下回ると、Trap が送信されます。

#### **● [5.2.1.2.1 lctrapISDBTMerThrL](#page-22-0)**

地上デジタルの Trap MER/ または C/N 判定しきい値の下限値を設定します。 設定した下限値を下回った際に Trap が送信されます。

![](_page_46_Picture_243.jpeg)

※下限 = 上限は許容範囲でも、下限 > 上限は不正な値となります。

#### **● [5.2.1.2.2 lctrapISDBTMerThrH](#page-22-0)**

地上デジタルの Trap MER または C/N 判定しきい値の上限値を設定します。

![](_page_46_Picture_244.jpeg)

※下限 = 上限は許容範囲でも、下限 > 上限は不正な値となります。

#### **● [5.2.1.3 lctrapISDBTBerThrTBL](#page-22-0)**

地上デジタルの Trap Ber 判定しきい値を設定します。 BER が Trap BER 判定しきい値の上限を上回ると、Trap が送信されます。

#### **● [5.2.1.3.1 lctrapISDBTBerThrL](#page-22-0)**

地上デジタル の Trap BER 判定しきい値の下限値を設定します。

![](_page_46_Picture_245.jpeg)

※下限 = 上限は許容範囲でも、下限 > 上限は不正な値となります。

47 **[目次へ](#page-1-0)**

# <span id="page-47-0"></span>**● [5.2.1.3.2 lctrapISDBTBerThrH](#page-22-0)**

地上デジタル の Trap BER 判定しきい値の下限値を設定します。 設定した上限値を上回った際に Trap が送信されます。

![](_page_47_Picture_241.jpeg)

※下限 = 上限は許容範囲でも、下限 > 上限は不正な値となります。

# **● [5.2.2 lctrapBSISDBSThrTBL](#page-22-0) ~ [5.2.20 lctrapSCCCDVBS2ThrTBL](#page-26-0)**

各バンド ( 放送方式別 ) の Trap 発生条件設定。 5.2.1 lctrapISDBTThrTBL の構成内容と同様の定義、動作になります。

### **● 5.2.2.1.1 lctrapOPTmeasLevThrL**

光レベル測定時の Trap 判定しきい値の下限値を設定します。 -30dBm ~ +5dBm。※ lctrapOPTmeasLevThrH を超過する値は SET 不可

![](_page_47_Picture_242.jpeg)

### **● 5.2.2.1.2 lctrapOPTmeasLevThrH**

光レベル測定時の Trap 判定しきい値の上限値を設定します。 -30dBm ~ +5dBm。※ lctrapOPTmeasLevThrL 未満の値は SET 不可

![](_page_47_Picture_243.jpeg)

### **● [5.3 lctrapMeasResult](#page-26-0)**

Trap を送信したときの測定結果を取得することができます。

![](_page_47_Picture_244.jpeg)

※ n:NG( 範囲外 ),g:GOOD( 範囲内 ),y:YET( 判定前 ) を意味します。

## <span id="page-48-0"></span>**● [5.4 lctrapIpTBL](#page-26-0)**

Trap 送信先設定を管理します。 Trap 送信先を 4 つまで設定することができます。1つ以上有効に設定した場合、Trap を送信します。 設定を反映させるには、3.7.11lcReboot を SET1して、マルチレベルチェッカーを再起動させる必要があります。

### **● [5.4.1 lctrapIP1TBL](#page-26-0)**

Trap 送信先 1 の設定を管理します。

#### **● [5.4.1.1 lctrapManagerIp1](#page-26-0)**

Trap 送信先 1 の送信先の IP アドレスを設定します。

![](_page_48_Picture_219.jpeg)

### **● [5.4.1.2 lctrapManagerIp1Setting](#page-26-0)**

Trap 送信先 1 設定の有効 / 無効化と SNMP バージョンを設定します。

![](_page_48_Picture_220.jpeg)

### **● [5.4.1.3 lctrapManagerIp1EngineID](#page-26-0)**

Trap 送信先 1 のエンジン ID を設定します。

Trap送信先1のSNMPバージョンをv3に設定した場合、設定されたエンジンIDを使用します。SNMPバー ジョン v3 で Trap を受信する場合は、SNMP マネージャに本エンジン ID を設定してください。

![](_page_48_Picture_221.jpeg)

※初期値 XXXXXXXXXXXX はマルチレベルチェッカーの MAC アドレスです。 ※ 16 進数の値のみ設定可能です。

### **● [5.4.2 lctrapIP2TBL](#page-26-0) ~ [5.4.4 lctrapIP4TBL](#page-26-0)**

Trap 送信先 2 グループから Trap 送信先 4 グループ。 5.4.1 lctrapIP1TBL の構成内容と同様の定義、動作になります。

#### **● [5.5 lctrapValidtime](#page-26-0)**

Trap 判定の有効時間帯を設定します。 有効時間帯設定を有効にすると、開始時間から終了時間まで、Trap 送信機能が有効になります。

## <span id="page-49-0"></span>**● [5.5.1 IctrapValidStartTime](#page-26-0)**

Trap 有効時間帯の開始時間を設定します。

![](_page_49_Picture_223.jpeg)

初期設定では、開始時間 00:00 ~終了時間 23:59 となり、常時 Trap 判定を行います。 本設定を有効にするには、5.5.3 lctrapValidtimeEnable を有効にしてください。

#### **● [5.5.2 IctrapValidEndTime](#page-26-0)**

Trap 有効時間帯の終了時間を設定します。

![](_page_49_Picture_224.jpeg)

※終了時間+ 1 分経過直前までが有効時間となります。

例 ) 開始時間08:00~終了時間16:00と設定した場合、Trap判定は08:00:00~16:00:59まで行われます。 初期設定では、開始時間 00:00 ~終了時間 23:59 となり、常時 Trap 判定を行います。 本設定を有効にするには、5.5.3 lctrapValidtimeEnable を有効にしてください。

### **● [5.5.3 lctrapValidtimeEnable](#page-27-0)**

Trap 有効時間帯設定の有効無効化を設定します。 無効の時は常時 Trap を送信します。

![](_page_49_Picture_225.jpeg)

#### **● 5.6.1 lctrapValidReturn**

測定値が異常から正常に復帰した際の、Trap 発砲の有効 / 無効を設定します。

![](_page_49_Picture_226.jpeg)

# <span id="page-50-0"></span>**付録**

# **● 各バンド対応表**

![](_page_50_Picture_295.jpeg)

#### **● CH 番号一覧表**

![](_page_51_Picture_277.jpeg)

## **● 各バンド測定モード対応表**

![](_page_52_Picture_297.jpeg)

# <span id="page-53-0"></span>**Trap 用オブジェクト**

MIB: lcTraps6

説明 : マルチレベルチェッカーが Trap を送信するために使用します。 ユーザーによる制御は出来ない MIB です。

## **● [6.1 lctrapStatusNotify](#page-27-0)**

測定結果が異常値を示した場合に呼び出されます。 呼び出された際、測定情報の Trap メッセージを発報します。

![](_page_53_Picture_105.jpeg)

# **● [6.2 lctrapStatusObj](#page-27-0)**

測定情報の Trap メッセージ形式を定義しています。

![](_page_53_Picture_106.jpeg)

# <span id="page-54-0"></span>**SNMP 設定**

MIB: lcSnmpSetting(7)

説明 :SNMP マネージャとの通信設定を管理します。

本設定を反映させるには、3.7.6 lcReboot を SET1 してマルチレベルチェッカーを再起動させる必 要があります。

#### **● [7.1 lcSnmpCommunityUsername](#page-27-0)**

SNMP コミュニティユーザー名を設定します。

バージョン v1、v2c の場合はコミュニティ名を設定します。バージョン v3 の場合はユーザー名を設定し ます。

![](_page_54_Picture_135.jpeg)

※ 7.5lcSnmpv3Use にて "v3 を使用する " を設定した場合のみ設定が可能です。

### **● [7.2 lcSnmpAuthPassword](#page-27-0)**

バージョン v3 を使用する場合、認証用パスワードを設定します。

![](_page_54_Picture_136.jpeg)

※ 7.5lcSnmpv3Use にて "v3 を使用する " を設定した場合のみ設定が可能です。

![](_page_54_Picture_14.jpeg)

# <span id="page-55-0"></span>**● [7.3 lcSnmpSecPassword](#page-27-0)**

バージョン v3 を使用する場合、暗号化パスワードを設定します。

![](_page_55_Picture_187.jpeg)

※ 7.5lcSnmpv3Use にて "v3 を使用する " を設定した場合のみ設定が可能です。

# **● [7.4 lcSnmpSecuritylevel](#page-27-0)**

バージョン v3 を使用する場合、SNMPv3 のセキュリティレベルを設定します。

![](_page_55_Picture_188.jpeg)

※ 7.5lcSnmpv3Use にて v3 を使用するを設定した場合のみ設定が可能です。

# **● [7.5 lcSnmpv3Use](#page-27-0)**

バージョン 3 の使用有無を設定します。

![](_page_55_Picture_189.jpeg)

# <span id="page-56-0"></span>**トラップ内容**

リモート設定 ON 時、測定中に Level、MER(C/N)、BER、光レベルのいずれかが異常値を示した場合、以 下の文字列を Trap として送信します。

測定日時 , バンド、チャンネル番号 , 周波数 [MHz],LEVEL[dBuV],MER[dB],BER, 光レベル [dBm], ロック 状態 , 変調方式 , 階層 , レベル判定結果※ ,MER または C/N 判定結果※ ,BER 判定結果※ , 光レベル判定結果 ※ , レベル判定しきい値上限 [dBuV], レベル判定しきい値下限 [dBuV],MER または C/N 判定しきい値下限 [dB],BER 判定しきい値下限 [dB], 光レベル判定しきい値上限 [dBm], 光レベル判定しきい値下限 [dBm] 例)2022/02/10,16:22:52,ISDBT,13,473.143,<20.0,<5.0,2.2e-2,<-30.0,UNLOCK,UNLOCK, ---,n,n,n,n,90,47,25,10E-7,-20,0

# **トラブルシューティング**

**SET、GET 操作がどちらも効かない場合**

#### **● ネットワーク設定の確認**

ping 等でレベルチェッカーと SNMP マネージャの疎通確認を行います。繋がっていない場合、各ネットワー ク設定を確認します。

#### **● リモート設定の確認**

IsLocalOperation の OID を利用して、リモート設定が ON になっていることを確認します。OFF の場合、 本体の画面操作で ON に設定します。

#### **● リクエスト内容の確認**

参照する OID がマルチレベルチェッカーに対応しているものであることを確認します。 次に v1、v2c の場合はコミュニティ名を、v3 の場合はユーザー名、セキュリティレベル、エンジン ID、 認証パスワード、暗号化パスワードを確認します。マルチレベルチェッカーに設定した値と一致している か確認します。

#### **SET 操作が効かない場合**

#### **● アクセス制限の確認**

参照している OID のアクセスが、読み取り専用ではないことを確認します。

#### **Trap を受信しない場合**

#### **● Trap 送信先設定の確認**

lctrapIpTBL の OID を確認して、Trap 送信先が正しく設定されていることを確認します。

#### **● 再起動**

lcReboot の OID を SET1 して、マルチレベルチェッカーを再起動します。

#### **ソフトウェア使用許諾契約書**

本契約書は、お客様とDXアンテナ株式会社(以下弊社とします)との間で締結される契約書です。本ソフトウェアをインストール または使用する前に契約書を必ずお読みください。お客様が本ソフトウェアをインストールまたは使用した時点で本契約のすべ ての条件に同意いただいたことになります。お客様が本契約に同意できない場合は、本ソフトウェアのインストールまたは使用の 許諾はできません。

#### 1.使用許諾

(1) 弊社は、お客様に対し本ソフトウェアの非独占的な使用権を許諾します。

(2) お客様は、本ソフトウェアを、一台のコンピュータにおいてのみインストールまたは使用することができます。

#### 2.著作権の帰属

本ソフトウェアは、知的財産権に関する法律によって保護されており、知的財産権に関する一切の権利は弊社に帰属するものと し、本ソフトウェアは、本契約の条件に従い弊社からお客様に使用許諾されるもので、本ソフトウェアの知的財産権がお客様に移 転するものではありません。

#### 3.禁止事項

- (1) お客様は、本契約に明示的に許諾されている場合を除いて本ソフトウェアをインストール、使用、複製することはできません。
- (2) お客様は、本ソフトウェアを第三者に配布、レンタル、リース、貸与、譲渡又は再使用許諾することはできません。
- (3) お客様は、本ソフトウェアを逆コンパイル、逆アセンブル等、リバースエンジニアリング作業を行うことはできません。
- (4) お客様は、本ソフトウェアの著作権表示を削除・変更することはできません。
- (5) 本ソフトウェアを直接または間接に日本国外へ輸出することはできません。
- (6) 本契約により許諾されている以外のことはできません。

#### 4.免責事項

- (1) 弊社は、本ソフトウェアの使用または使用不可から生じた直接的、間接的な損害、逸失利益等について、いかなる場合も一切 責任を負いません。
- (2) 弊社は、第三者のソフトウェアに起因する本ソフトウェアの使用または使用不可から生じた直接的、間接的な損害、逸失利益 等について、いかなる場合も一切責任を負いません。

#### 5.契約の終了

- (1) 弊社は、お客様が本契約のいずれかの条項に違反した場合、直ちに本契約を終了することができます。
- (2) お客様には、本契約の終了時にソフトウェア及びその複製物を廃棄または消去していただきます。

#### 6.一般条項

- (1) 本契約の条項の一部が法律により無効となっても、本契約の他の部分に影響を与えません。
- (2) 本契約は、日本国法に従って解釈されるものとします。
- (3) 本契約に関わる紛争は、神戸地方裁判所を第一審の専属的合意管轄裁判所として解決するものとします。

# DXアンテナ株式会社